# **Software**<sup>46</sup>

## **webMethods EntireX**

**EntireX XML Mapping Editor**

Version 9.6

April 2014

# webMethods EntireX

This document applies to webMethods EntireX Version 9.6.

Specifications contained herein are subject to change and these changes will be reported in subsequent release notes or new editions.

Copyright © 1997-2014 Software AG, Darmstadt, Germany and/or Software AG USA, Inc., Reston, VA, USA, and/or its subsidiaries and/or its affiliates and/or their licensors..

The name Software AG and all Software AG product names are either trademarks or registered trademarks of Software AG and/or Software AG USA, Inc. and/or its subsidiaries and/or its affiliates and/or their licensors. Other company and product names mentioned herein may be trademarks of their respective owners.

Detailed information on trademarks and patents owned by Software AG and/or its subsidiaries is located at http://documentation.softwareag.com/legal/.

Use of this software is subject to adherence to Software AG's licensing conditions and terms. These terms are part of the product documentation, located at http://documentation.softwareag.com/legal/ and/or in the root installation directory of the licensed product(s).

This software may include portions of third-party products. Forthird-party copyright notices and license terms, please referto "License Texts, Copyright Notices and Disclaimers of Third-Party Products". This document is part of the product documentation, located at http://documentation.softwareag.com/legal/ and/or in the root installation directory of the licensed product(s).

#### **Document ID: EXX-EEXXXMLMAPPINGEDITOR-96-20140628**

## **Table of Contents**

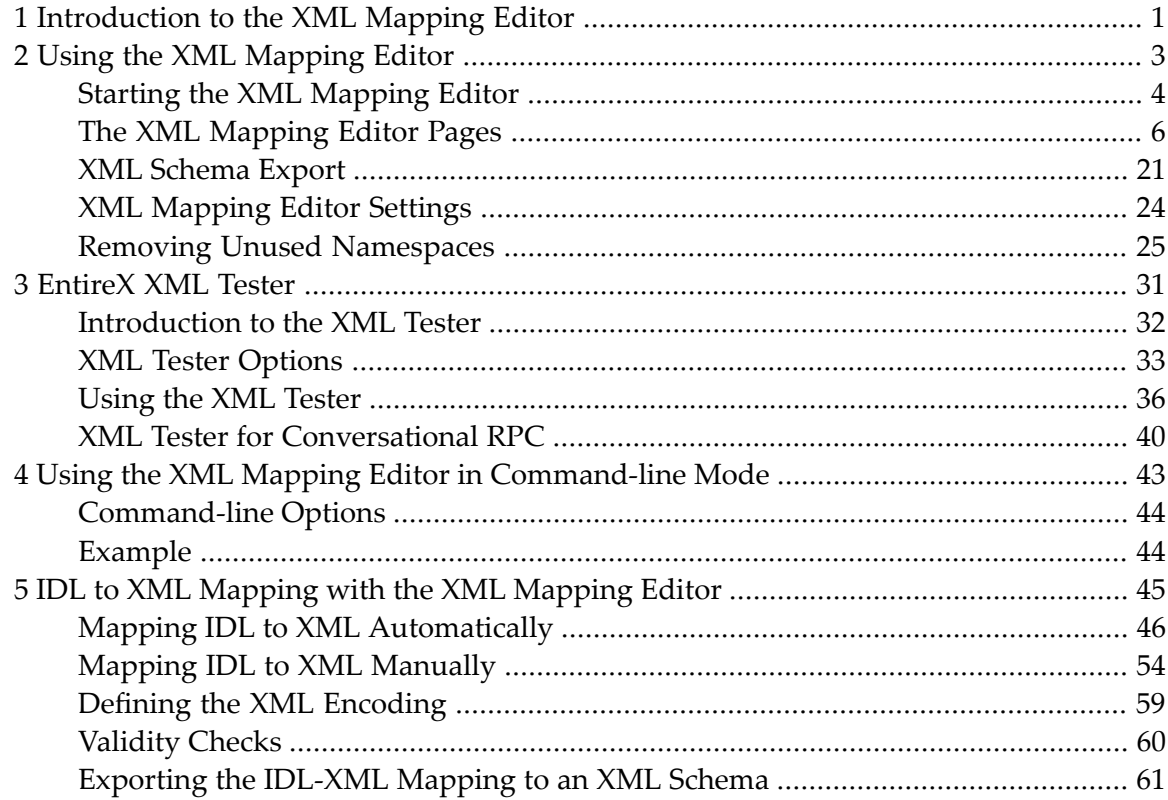

# <span id="page-4-0"></span>**1 Introduction to the XML Mapping Editor**

The EntireX XML Mapping Editor allows you to map XML document structures to IDL libraries, programs and parameters. The mappings can be defined for the request and response to the server application, or from the server to the client. The input for the XML Mapping Editor can be a Software AG IDL file and/or an IDL-XML mapping file (perhaps produced by a previous XML Mapping Editor session or by importing a WSDL file, XML Document or XML Schema). The output is an IDL-XML mapping file, other XML structure definitions (such as sample XML files), and perhaps a created or changed IDL file.

With the XML Mapping Editor you can:

- Generate XML structures and IDL-XML mapping files for code generation and runtime components.
- Modify the XML structures.
- Modify the mapping links of IDL and XML structures.
- Validate existing or user-modified XML structures and IDL-XML mapping links.

## <span id="page-6-0"></span> $\overline{2}$ **Using the XML Mapping Editor**

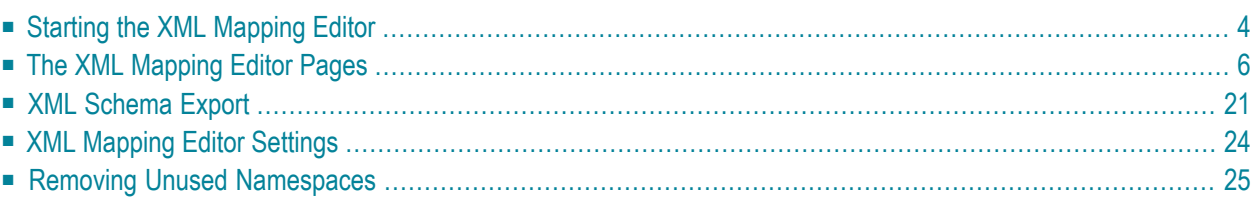

<span id="page-7-0"></span>See also *Using the XML [Tester](#page-39-0)*.

## **Starting the XML Mapping Editor**

### **To start the XML Mapping Editor**

In the *EntireX Workbench*

Double click on an XMM file.

Or:

Select an IDL or XMM file and choose **Open With** > **EntireX XML Mapping Editor**.

If the XMM file for the selected IDL file exists, the XML Mapping Editor loads this. The **Generate** button is disabled because a mapping exists.

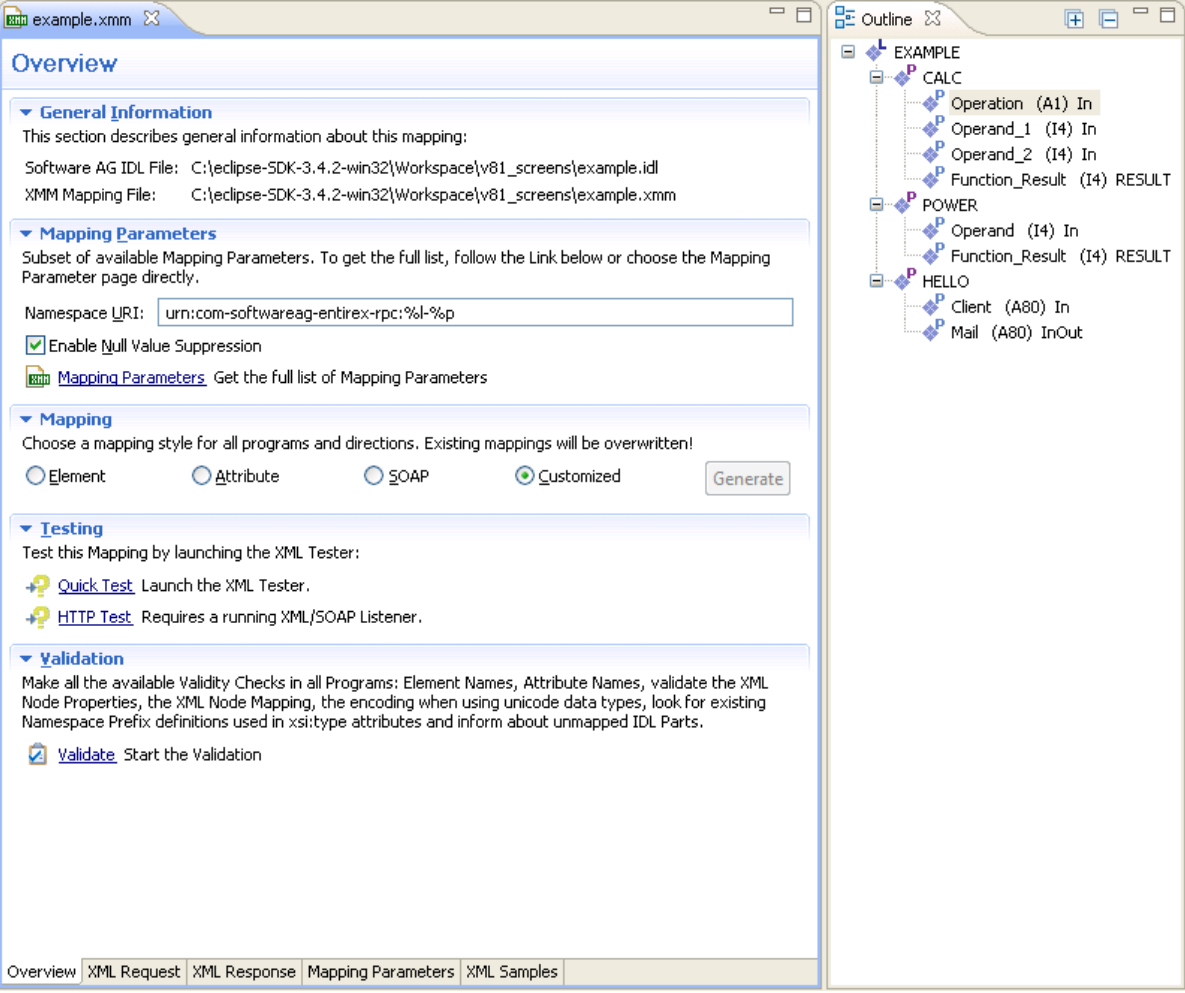

If no XMM file exists for the IDL file, the mapping style is set to "SOAP" as default value. Choose the required mapping style and press **Generate**.

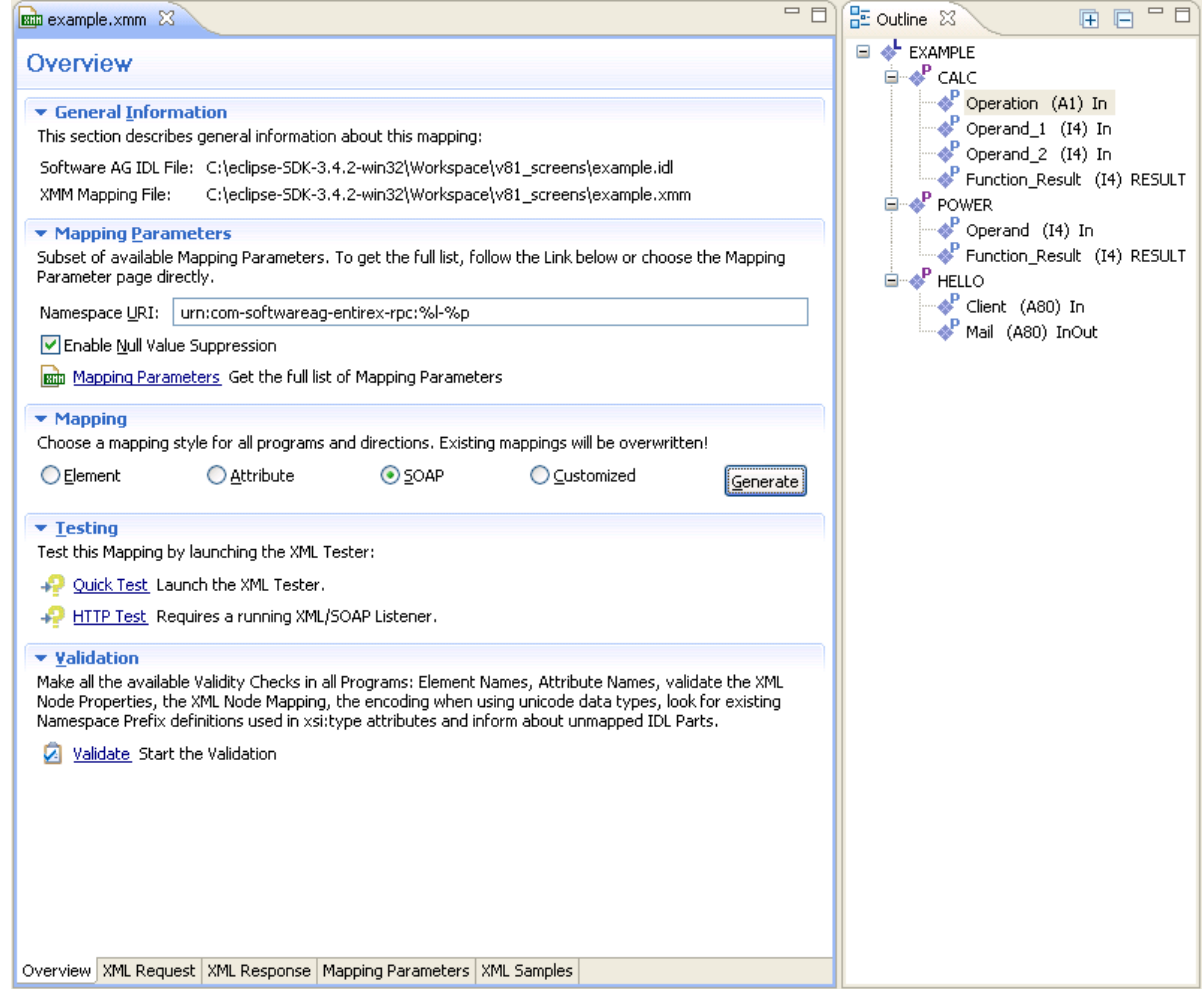

### **To close the XML Mapping Editor**

■ From the **File** menu, choose **Close**.

Or:

Click the **Close** icon in the editor title bar.

If the current XML mapping has not yet been saved, a dialog box appears from which the close operation can be stopped or the IDL-XML mapping can be saved. An XML mapping that is not clean is indicated with a leading asterisk in the file name, displayed in the editor title.

## <span id="page-9-0"></span>**The XML Mapping Editor Pages**

- [Overview](#page-9-1) Page
- XML [Request](#page-11-0) Page
- XML [Response](#page-19-0) Page
- Mapping [Parameters](#page-21-0) Page
- XML Sample [Documents](#page-22-0) Page

### <span id="page-9-1"></span>**Overview Page**

The **Overview Page** is the central page and provides sections for file information, the most important mapping parameters, mapping generation, testing and validation.

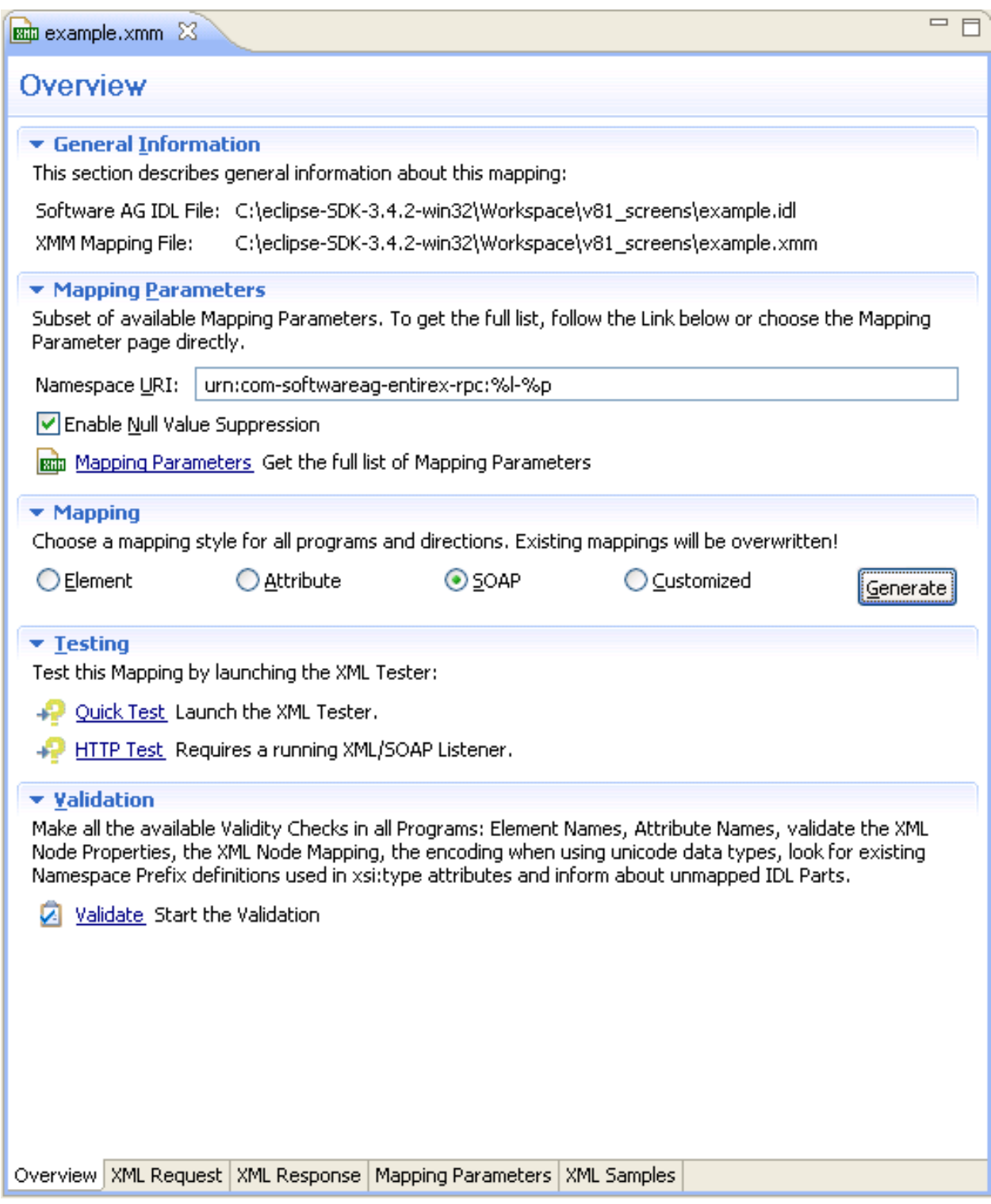

These sections are:

### ■ **General Information**

This section describes the names and locations of the selected XML Mapping (XMM) file and the related IDL file.

### ■ **Mapping Parameters**

Provide the **Namespace** and **Null Value Suppression** controls and contains a link to the **Mapping Parameters** page

■ **Testing**

Allows you to launch the XML Tester in Quick mode or HTTP mode.

■ **Validation**

Make the validity checks in all programs and report the result in a new dialog. Detected problems will be displaced in the **Problems** view

### ■ **Mapping**

Start the Mapping generation for all Programs.

<span id="page-11-0"></span>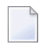

**Note:** Existing Mappings will be overwritten!

### **XML Request Page**

This page contains the Mapping Tree of the XML Request, which is linked together by mapping paths with the IDL tree in the Outline View.

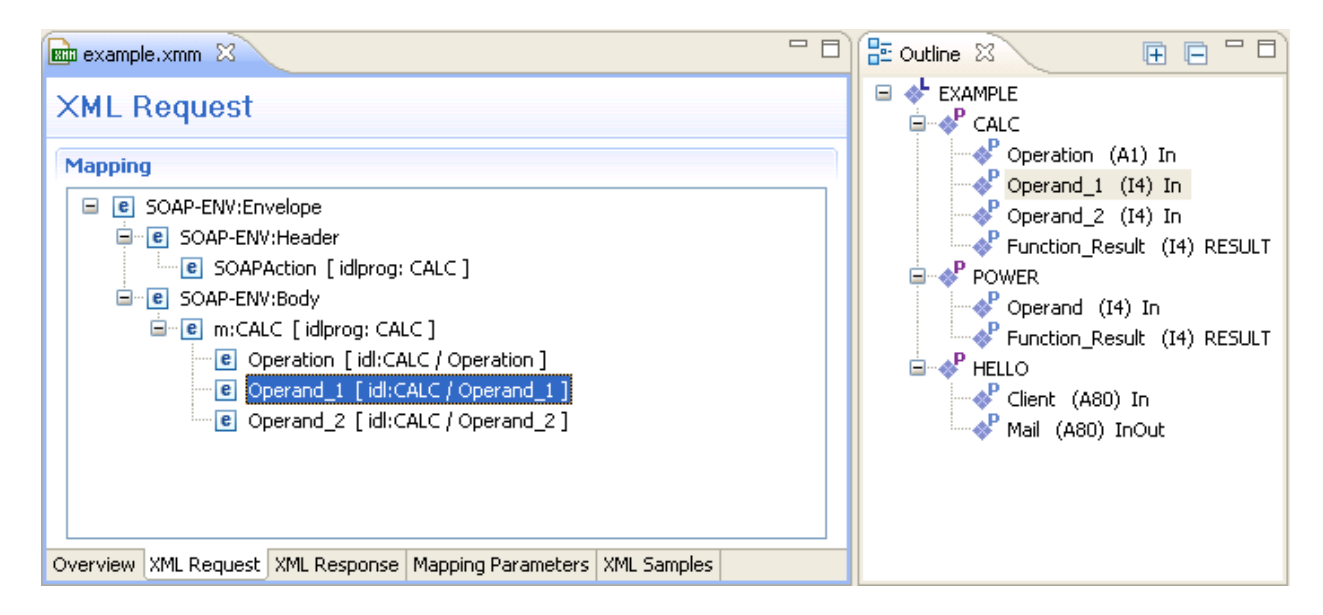

The XML Request shows the XML tree loaded or created so far for the selected IDL program. The XML tree can be modified in various ways. See *IDL to XML [Mapping](#page-48-0) with the XML Mapping [Editor](#page-48-0)*.

The Outline View shows the IDL tree of the currently selected IDL file. The IDL tree display has the same functionality as the IDL Editor's tree display; however, due to the fact that every IDL program must be separately mapped, only one of the IDL program tree nodes can be expanded.

Use the right mouse button to display the context menu. Double-click on a tree node to display detailed information on that node. The following keyboard options are also available in the XML request mapping area:

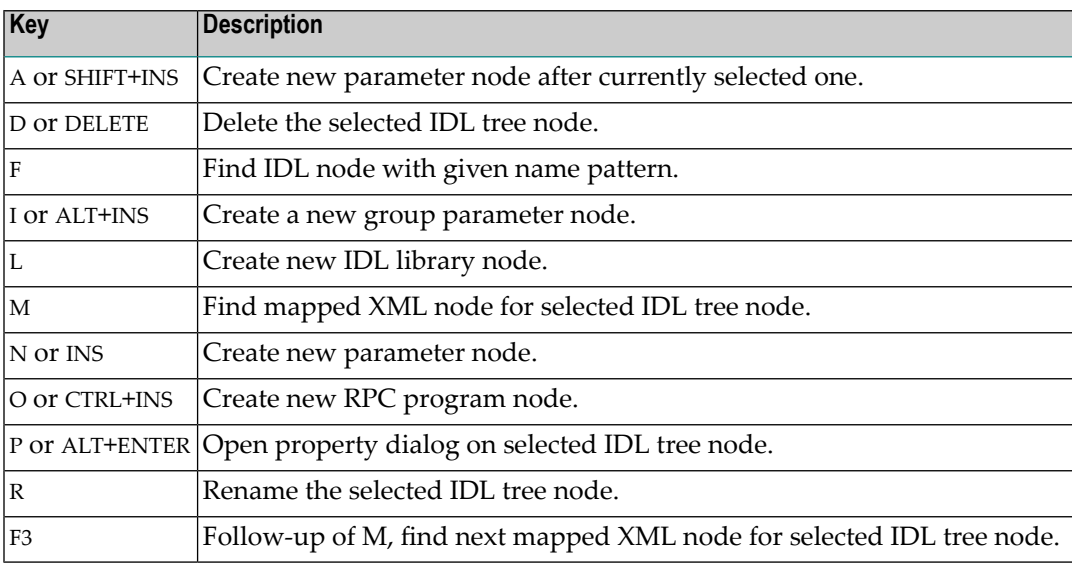

### <span id="page-12-0"></span>**XML Node Properties Dialog**

The XML Node Properties dialog contains the XML node details, the bottom panel contains namespace settings.

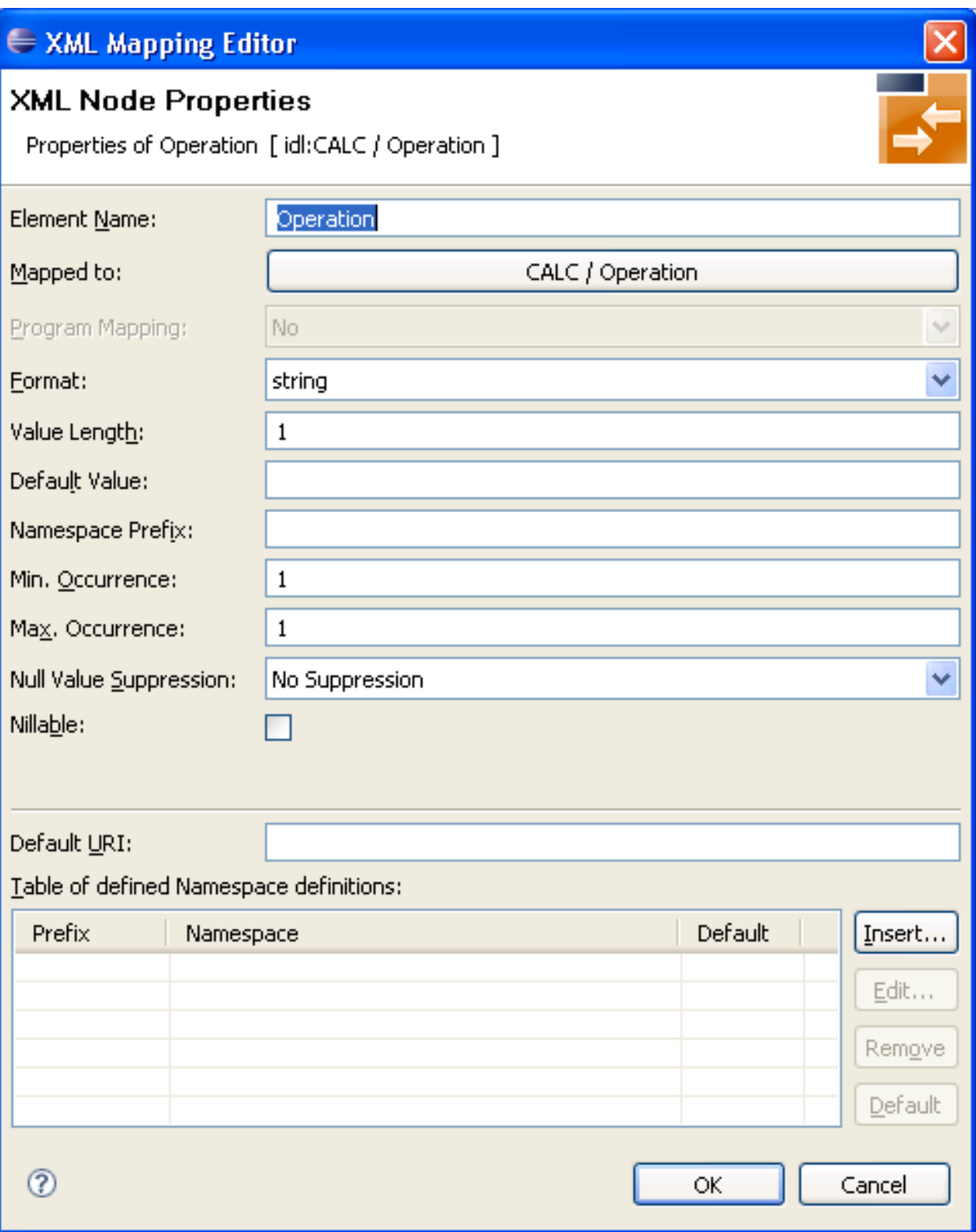

### **To open the XML Node Properties Dialog**

■ Double-click on an XML node in the tree display.

Or:

Choose the Properties menu item in the context menus.

Or:

Select an XML tree node and press Enter.

The XML Node Properties can be modified. The node details panel consists of two subpanels.

The upper panel contains the following:

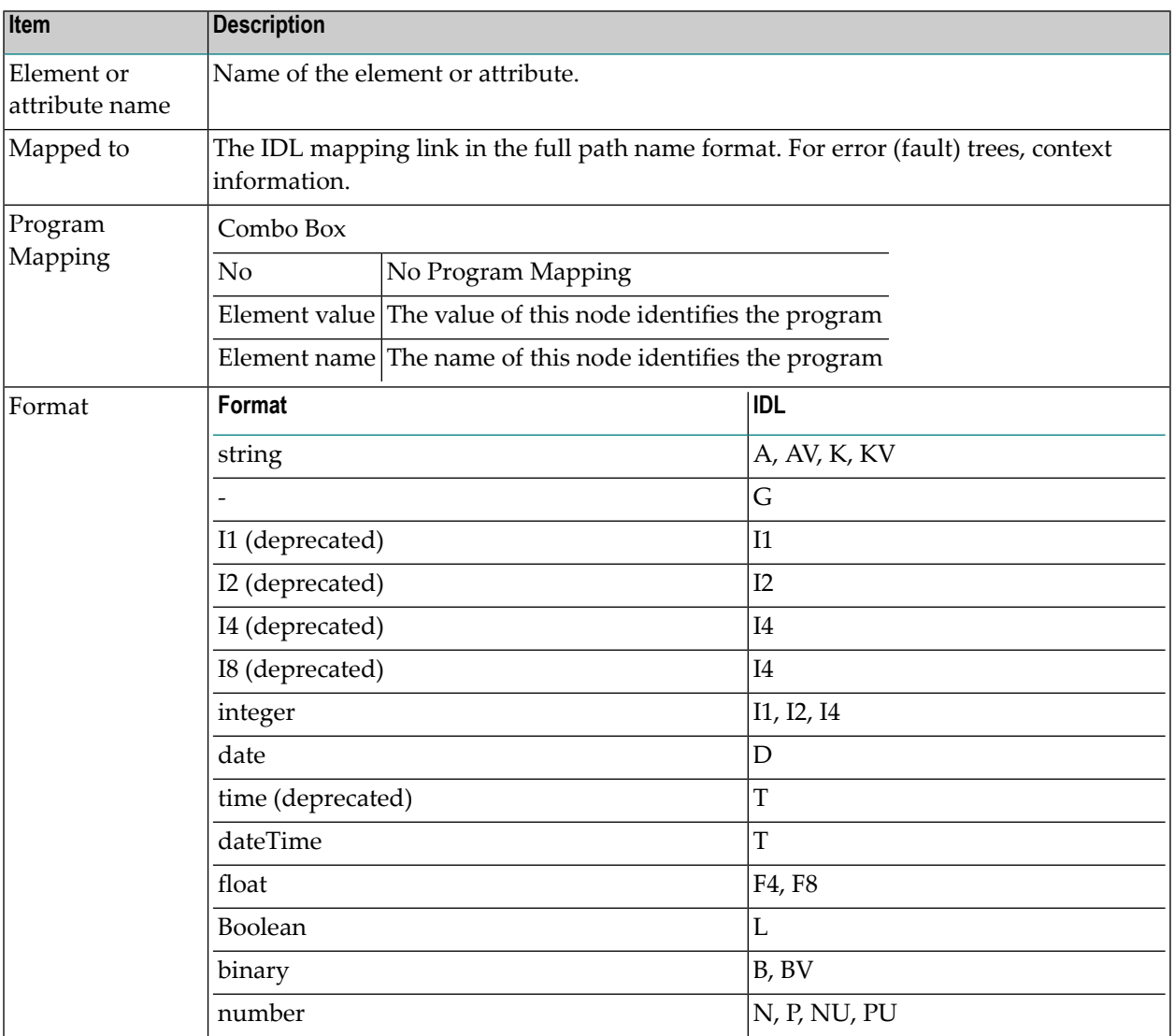

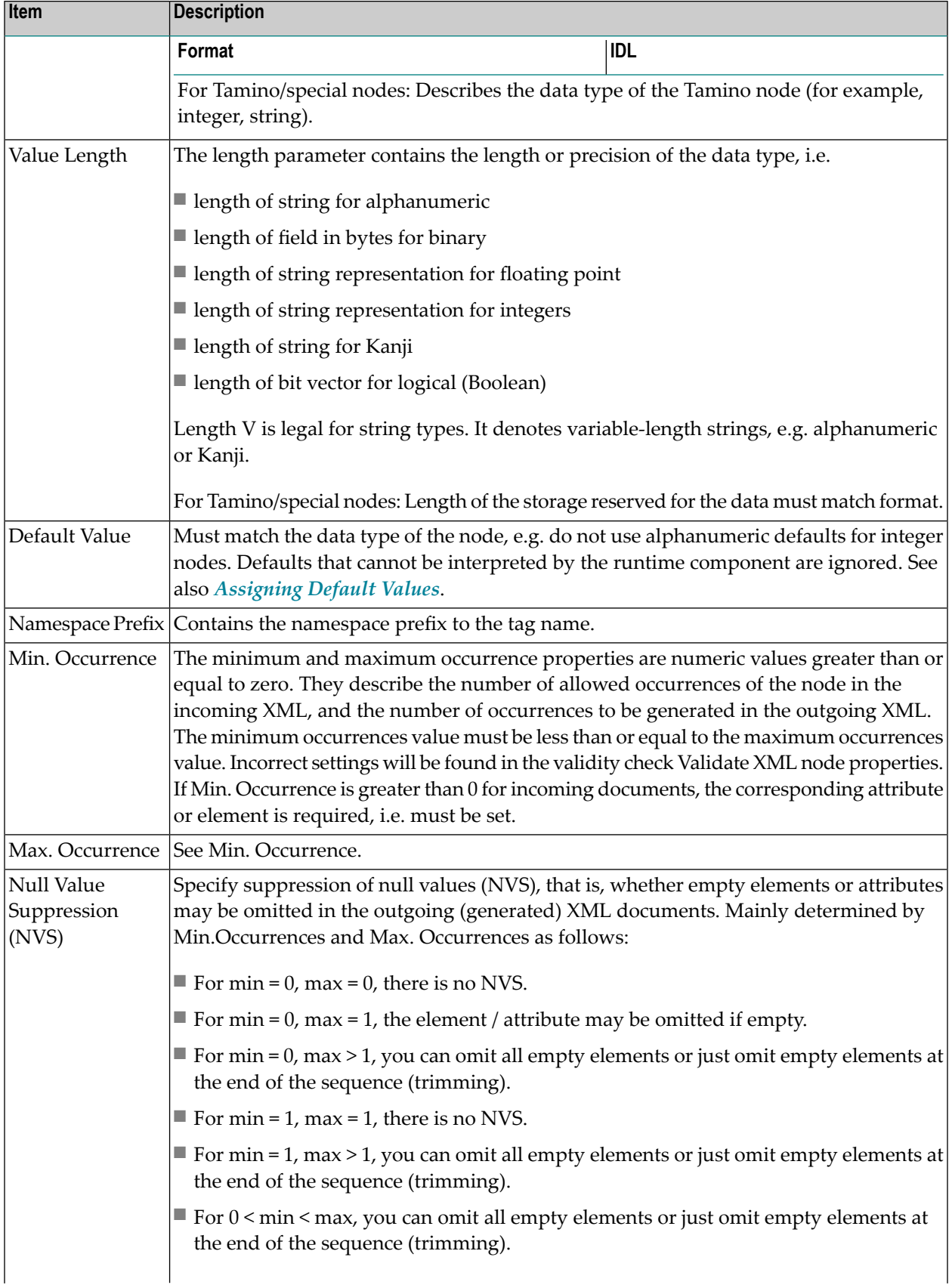

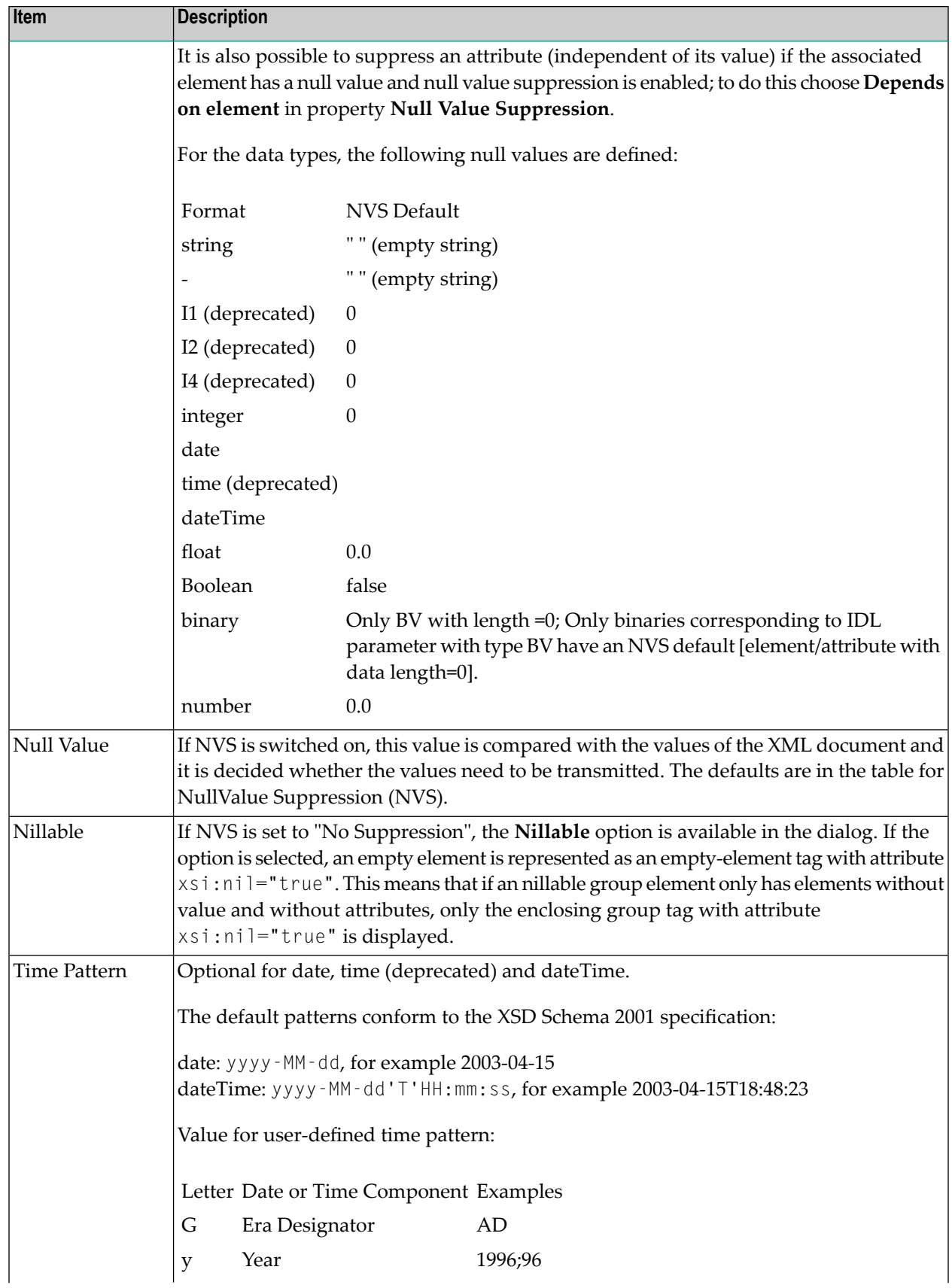

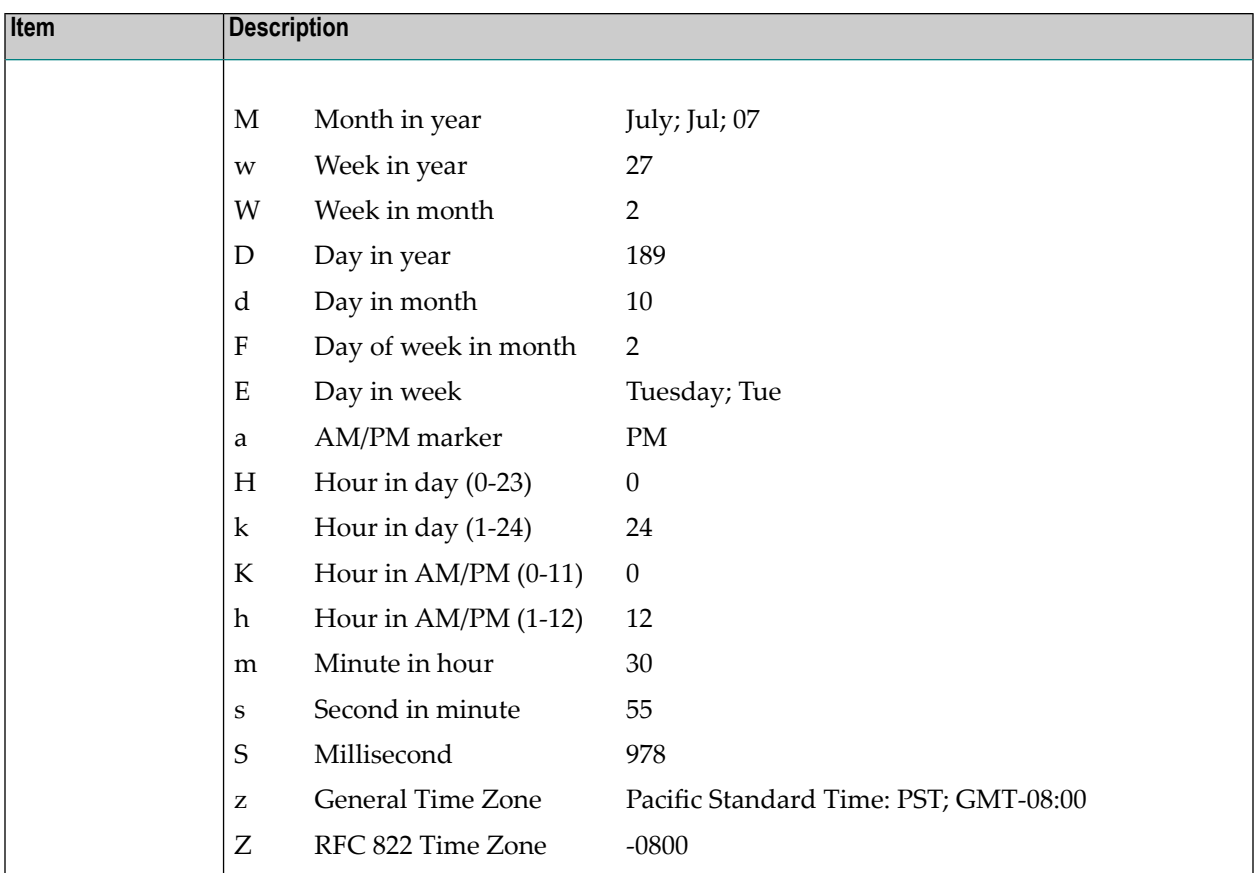

### **Correlation of Occurrence Setting and Null Value Suppression**

The value for null value suppression has a higher priority than the occurrence setting of affected elements or attributes. The following rules apply:

### 1. **NVS="Suppress Element"/"Suppress Attribute"**

Setting NVS to Suppress Element" or "Suppress Attribute" results in a value of minimum occurrence of zero, which makes it optional.

### 2. **NVS="No Suppression"**

Setting NVS to "No Suppression" means that the element/attribute is always displayed so the value of #minOccur must be 1 - otherwise the element/attribute would be optional and could be suppressed.

### 3. **NVS for arrays**

For arrays, the dependency of minimum occurrence and Null Value Suppression is more complex:

### a. **NVS set to "No Suppression"**

For an array with fixed size the setting is  $\#$ minOccur =  $\#$ maxOccur =  $\#$ array size.

An array with variable size will contain all non-suppressable elements, but at least #min0ccur elements. Empty elements will be generated to guarantee the number of  $\#$ minOccur.

### b. **NVS set to value other than "No Suppression"**

The number of array elements is at least #minOccur (empty elements will be generate and appended if number of elements is lower than #minOccur).

The lower panel is only available for element nodes and contains namespace-related properties:

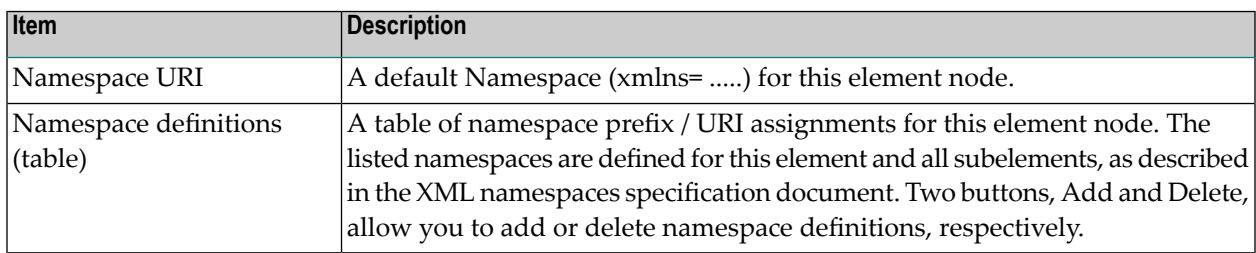

### <span id="page-18-0"></span>**Using the Context Menu**

The context menu of the XML tree enables you to modify the XML structure. It contains menu items to insert new nodes, remove or rename nodes, remove an IDL mapping, change the XML part type to element or attribute, move the selected node to the top or bottom of the current subtree, move the selected node up or down within the subtree, or show the XML Node Properties dialog.

### **To open the context menu**

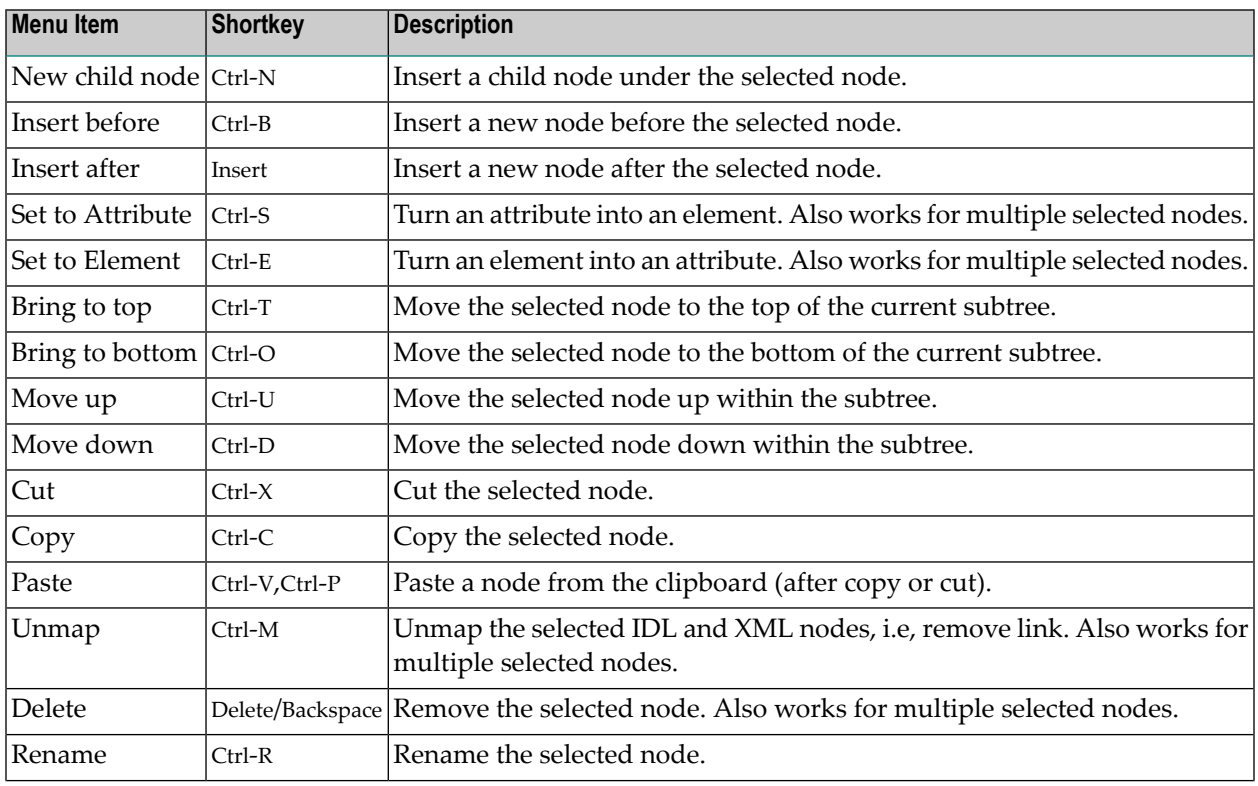

Select the XML tree node and click the right mouse button.

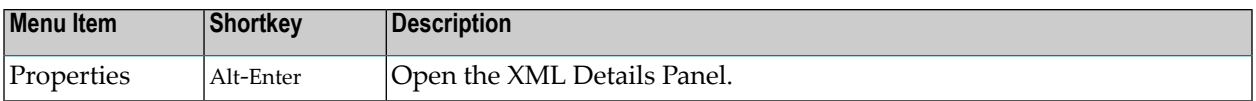

### <span id="page-19-1"></span>**Using Drag-and-drop**

You can use drag-and-drop operations within the XML tree instead of move and cut-and-paste. Select a node (even with subnodes) and drag it to another place. The dragged subtree is then inserted after, before or under the corresponding drop node (to insert it under the drop node, use the Ctrl key as a toggle).

Some drag-and-drop operations are illegal, e.g. dragging a node into one of its descendant nodes (children). This would result in a cyclic reference and is thus forbidden.

Dropping a dragged node into an attribute node will convert the attribute node to an element node. This is because attributes may not have descendant nodes.

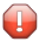

**Caution:** If you drag a subtree into or out of an array, the IDL mapping links of all nodes of that subtree will be deleted. This is because the cardinality of the node occurrence has changed, and the resulting IDL mapping is very likely to be incorrect.

### **Drag-and-drop from an IDL Tree Node to the XML Tree**

If you drag an IDL tree node onto an XML tree node, the IDL-XML mapping link for that XML node is changed. The new XML-IDL mapping of this XML tree node is to the dragged IDL node. The IDL tree is not changed.

<span id="page-19-0"></span>This is a quick way to change IDL mappings for XML parts. Note that there is no immediate check for duplicate assignment of an IDL node; however, the validity checks will detect it.

### **XML Response Page**

This page contains the Mapping Tree of the XML Response, which is linked together by mapping paths with the IDL tree in the Outline View. The page extends the XML Request page with an additional section, Fault Document Manager, at the bottom.

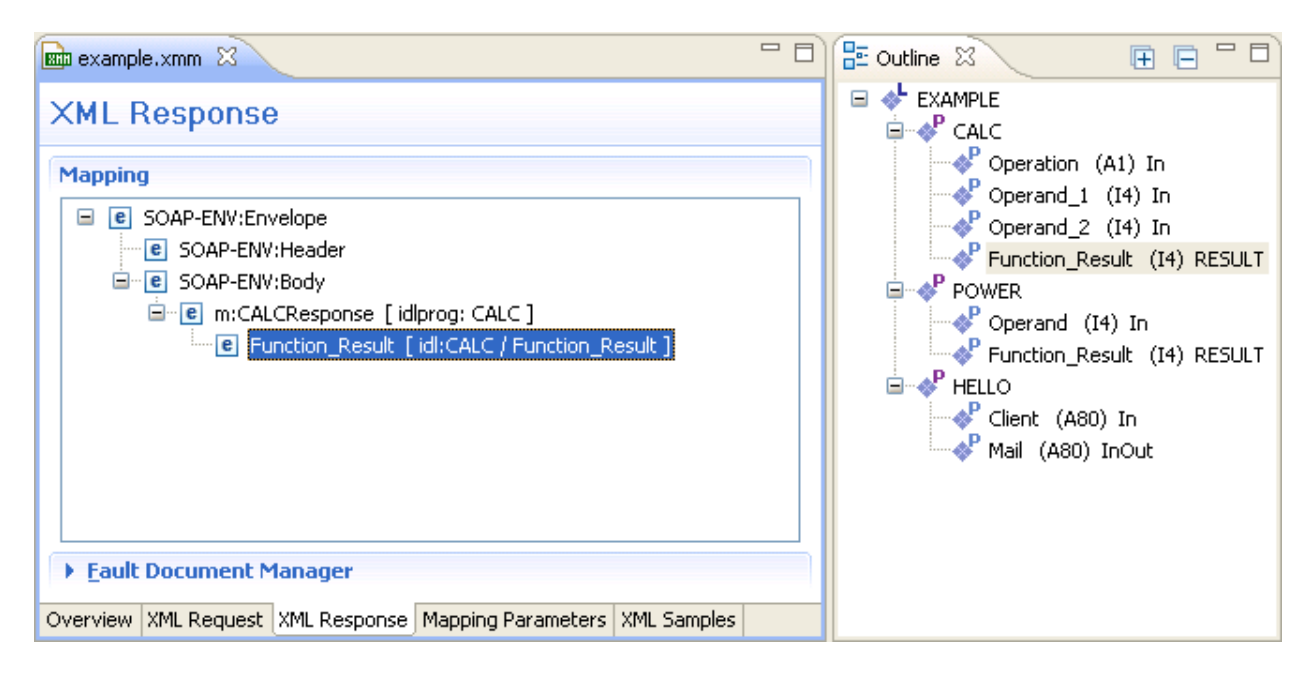

The Fault Document Manager contains the entry for the XML Fault Response Document. By selecting the entry, the **Edit...** button will be enabled. Press **Edit...** to display the following dialog:

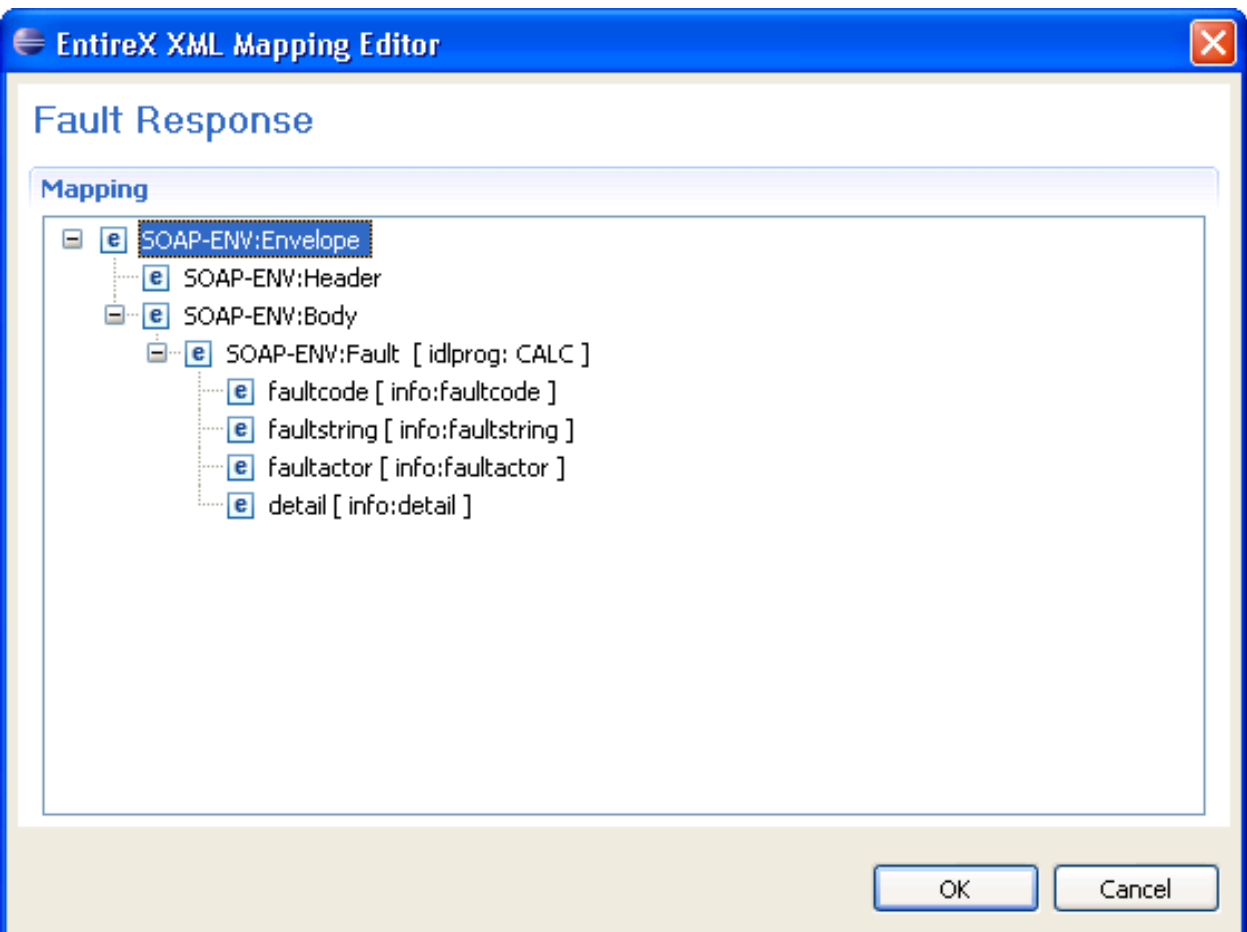

The same operations as for the XML Request and XML Response trees are possible. Confirm the changes with **OK**, or click **Cancel** to exit without changes.

### <span id="page-21-0"></span>**Mapping Parameters Page**

This page covers the Mapping Parameters to affect the Mapping Structure. The default values for that page will be managed in the preferences and can be loaded by using the **Restore Defaults** button in the upper right corner.

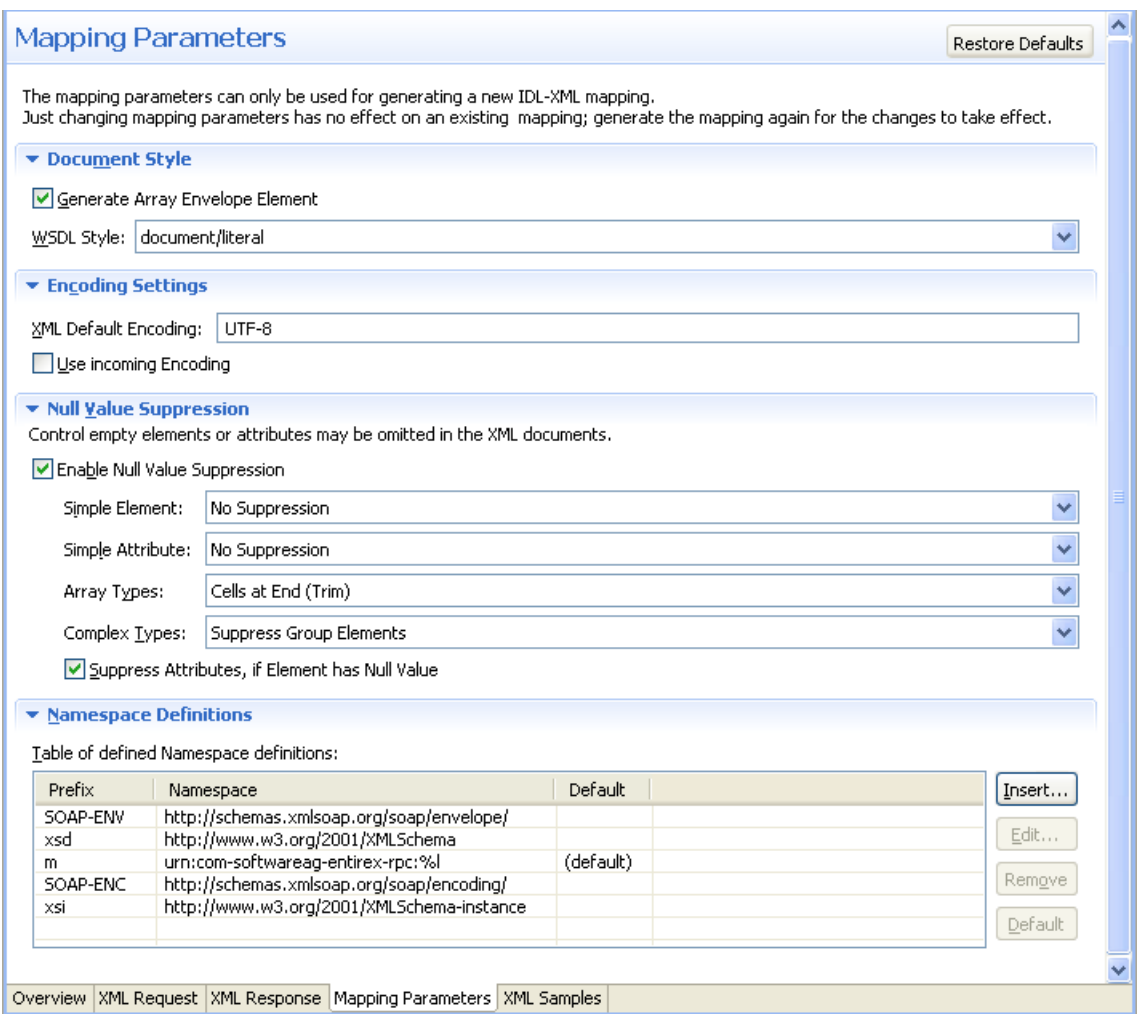

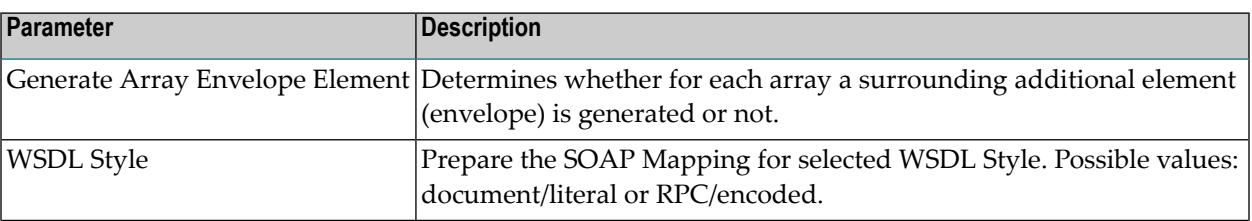

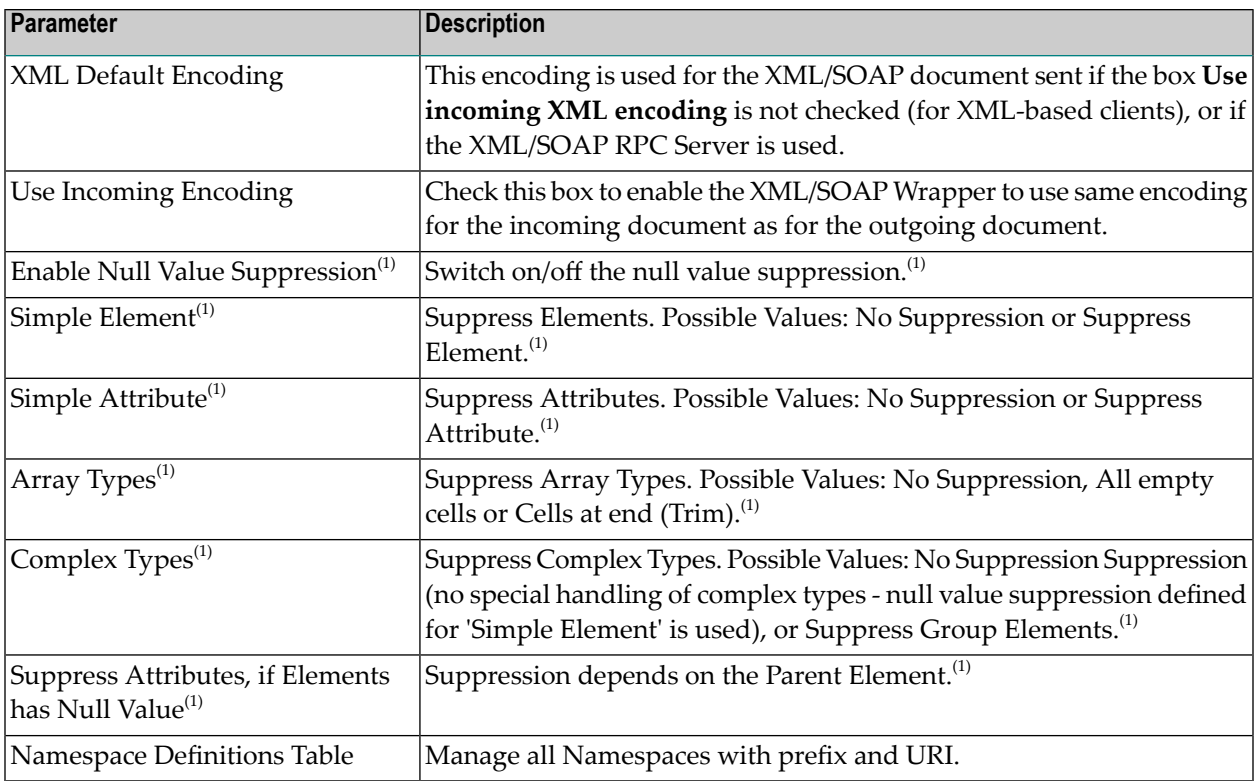

<span id="page-22-0"></span>(1) For more details on null value suppression, see below or *Null Value Suppression* in *Writing Advanced Applications with the XML/SOAP Wrapper*.

### **XML Sample Documents Page**

This page allows the generation and modification of XML Sample Documents. They can be used to test the Mapping by sending the generated Request Document to the XML Tester. Another useful point is to compare the XML Sample Document structure with the real XML Document returned by your application to detect differences, for example Namespace Definitions, typos or anything else.

and example.xmm  $23$ 

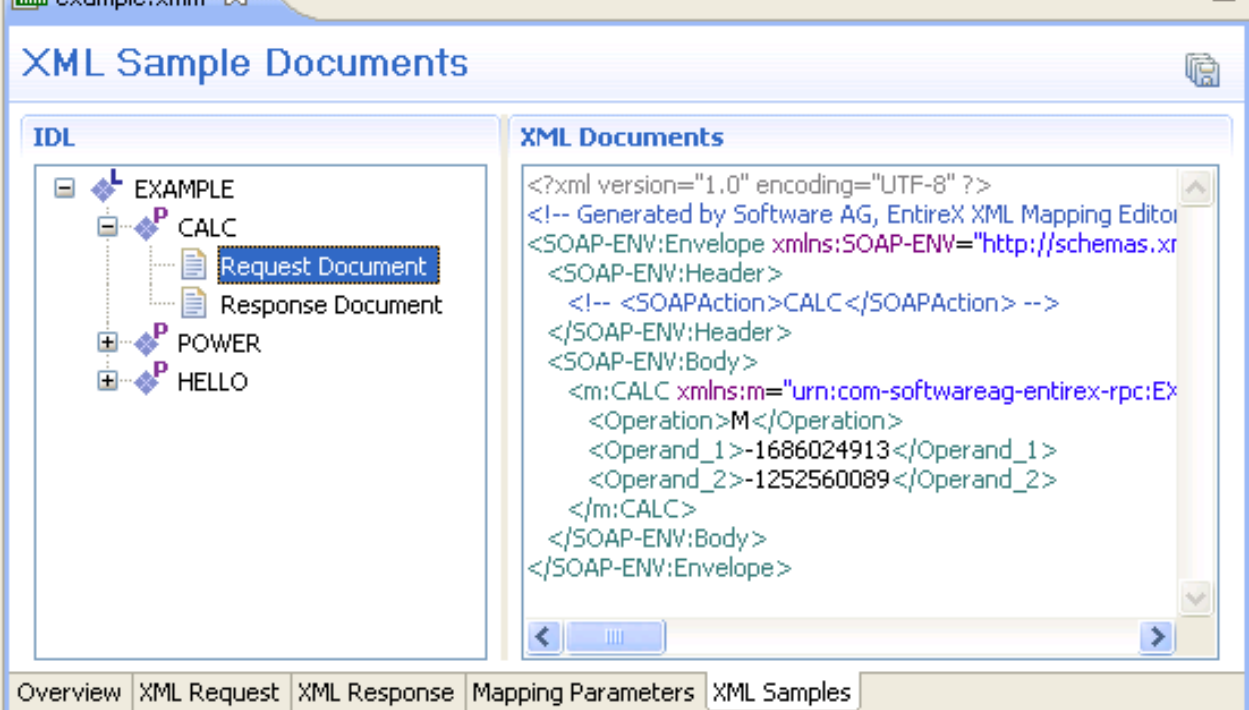

All generated XML Sample Documents can be stored in parallel to the selected XMM file by using the Save All toolbar button in the upper right corner of this page or the Save command in the context menu. The generated file name is built as follows:

#### [xmm name] .[library name].[program name].[direction (request | response)].xml

For example: example.EXAMPLE.CALC.request.xml

If a file already exists, a dialog will prompt you for confirmation to overwrite it.

### **Using the Context Menu of XML Samples**

The XML Samples context menu allows the generation of XML Sample Documents.

There are two different menus:

■ **Library** or **Program** is selected

 $\equiv$  $\Box$ 

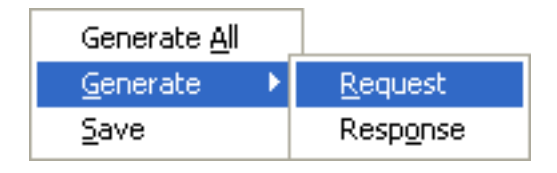

**Generate All** means both directions (Request and Response). When a Library is selected, the commands here will be inherited by all Programs.

■ **Request** or **Response** Document is selected

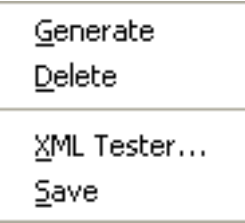

<span id="page-24-0"></span>The **XML Tester...** command sends the selected XML Sample Document to the XML Tester as Quick Test and enters the name of the XMM file.

## **XML Schema Export**

The current XML Mapping can be exported as XML Schema, using the context menu of the XMM file. The XML Schema style "Russian Doll" or "Venetian Blind" can be selected in the preferences.

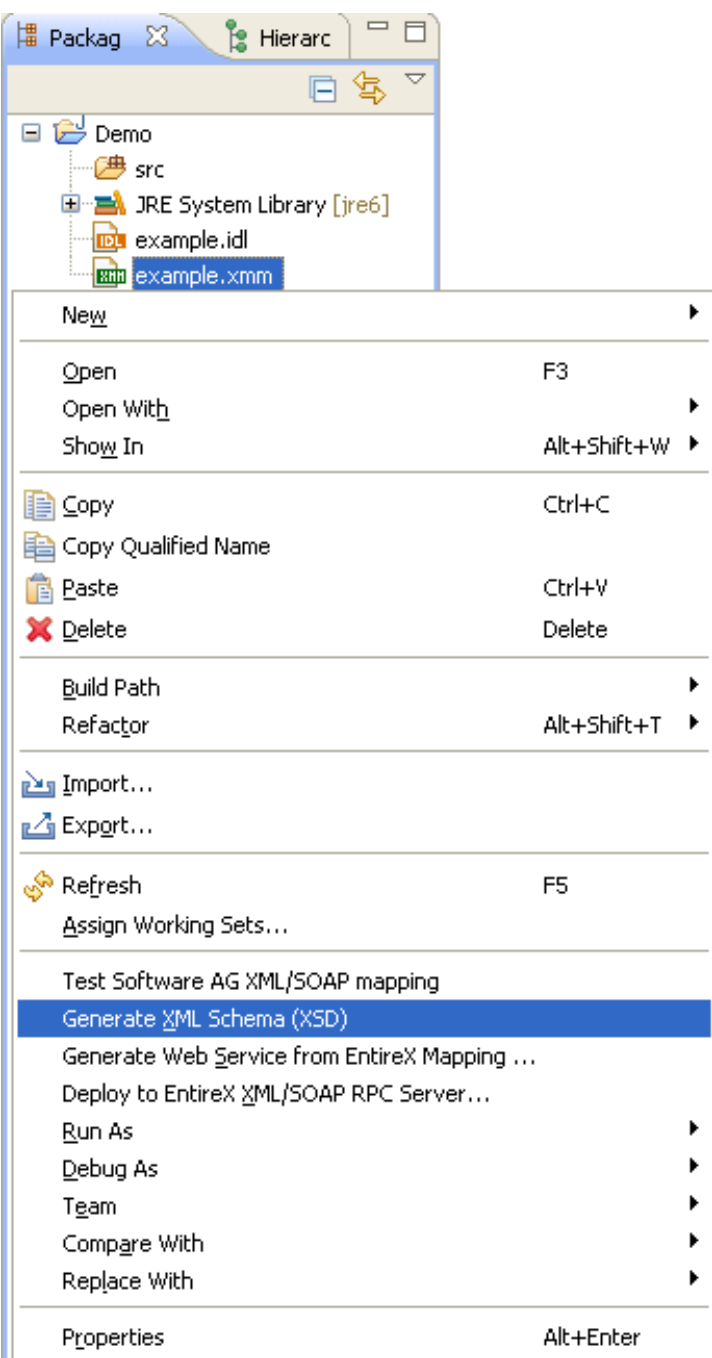

The generated XML Schema files will be stored in parallel to the selected XMM file, where one file represents the direction (request or response) and the defined prefixed element.

For example: a SOAP mapping creates four files from the example CALC program: two prefixes ("SOAP-ENV" and "m"), and two directions (request and response). The generated file name is built as follows.

```
[xmm name].[library name].[program name].[direction (request |
response)][(optional).additional prefix].xsd
```
### **Example**

- example.EXAMPLE.CALC.request.xsd
- example.EXAMPLE.CALC.request.m.xsd
- example.EXAMPLE.CALC.response.xsd
- example.EXAMPLE.CALC.response.m.xsd

If a file already exists, a dialog will prompt you for confirmation to overwrite it.

## <span id="page-27-0"></span>**XML Mapping Editor Settings**

The preference page XML Mapping Editor manages the default values.

For XML Schema the style "Russian Doll" or "Venetian Blind" can be selected.

All other parameters are described under *Mapping [Parameters](#page-51-0)*.

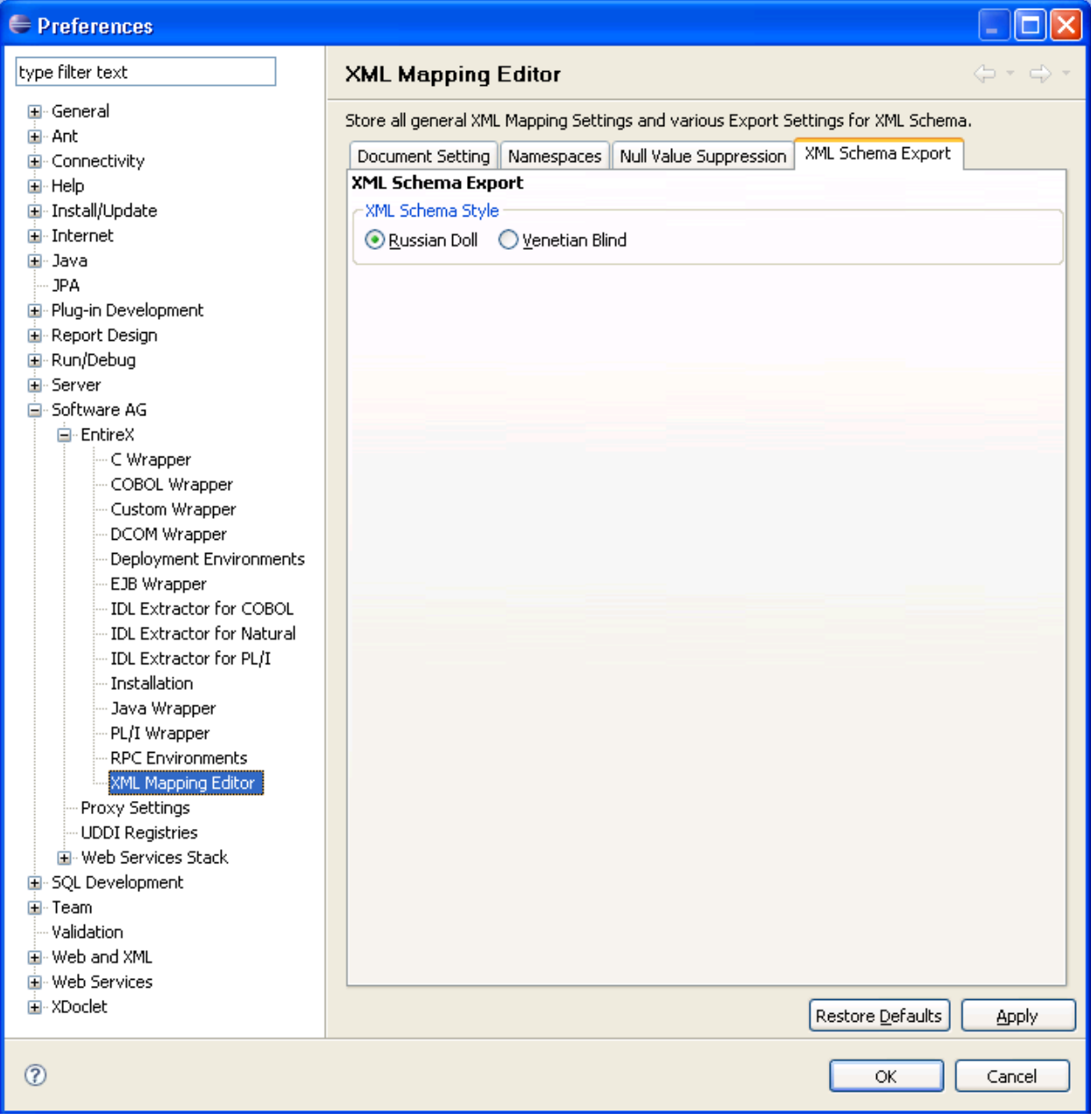

## <span id="page-28-0"></span>**Removing Unused Namespaces**

### **To remove one or more unused namespaces**

- 1 Open the XML Mapping Editor for the XMM file.
- 2 Select tab **XML Request**.

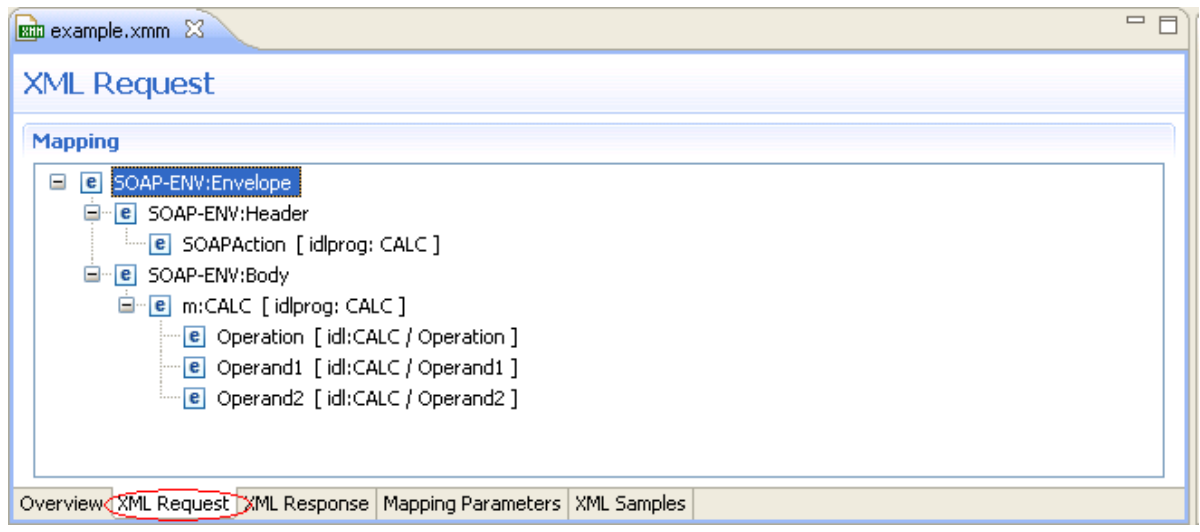

- 3 Select the element that defines namespace(s) to be removed.
- 4 From the context menu, choose **Properties**.

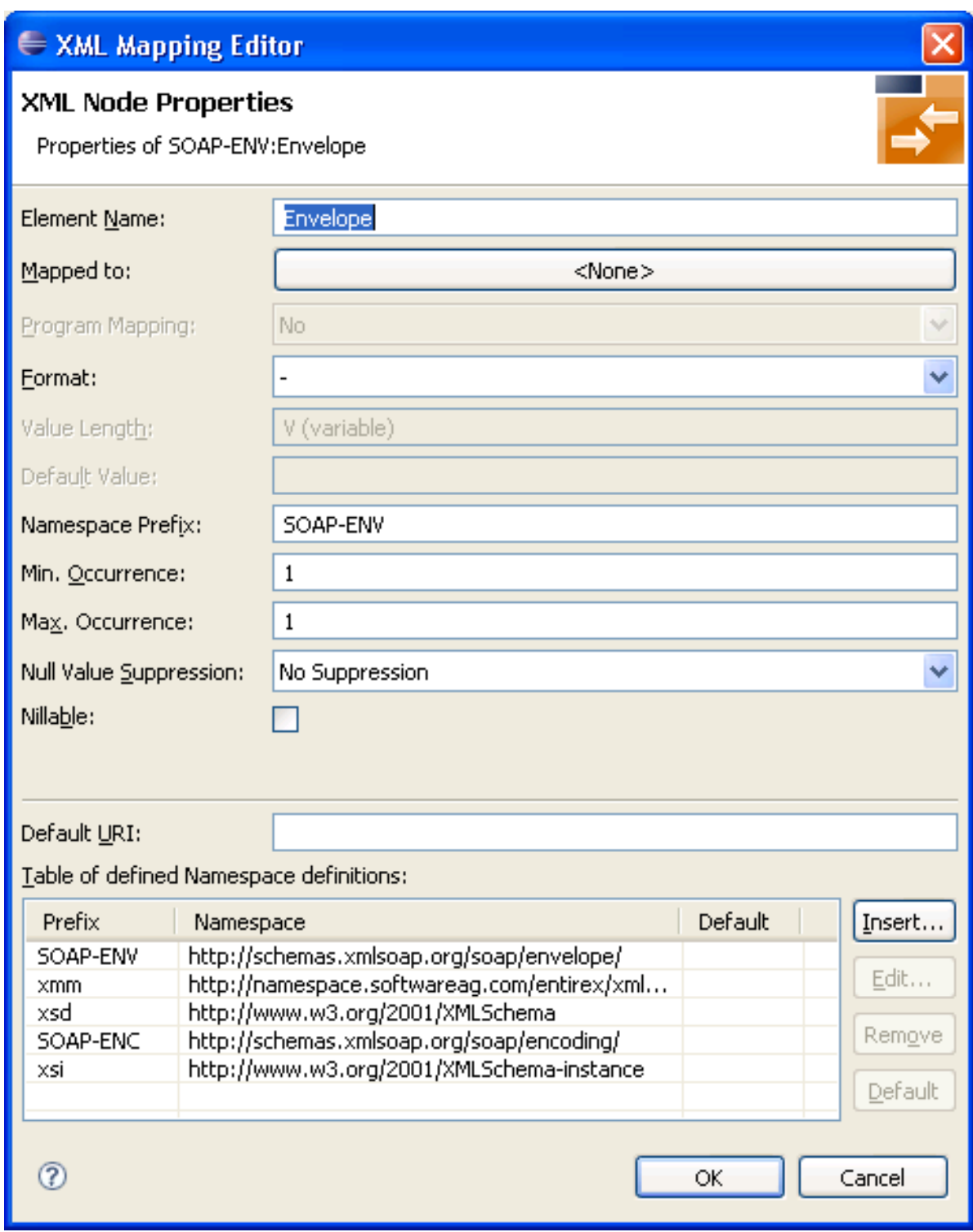

- 5 Select (unused) namespace entry/entries in list and choose **Remove**.
- 6 Press **OK**.
- 7 Repeat these steps for the XML response (select the **XML Response** tab and repeat the steps above).
- 8 Save the XMM file.
- 9 Switch to **XML Samples** tab, which shows the following:

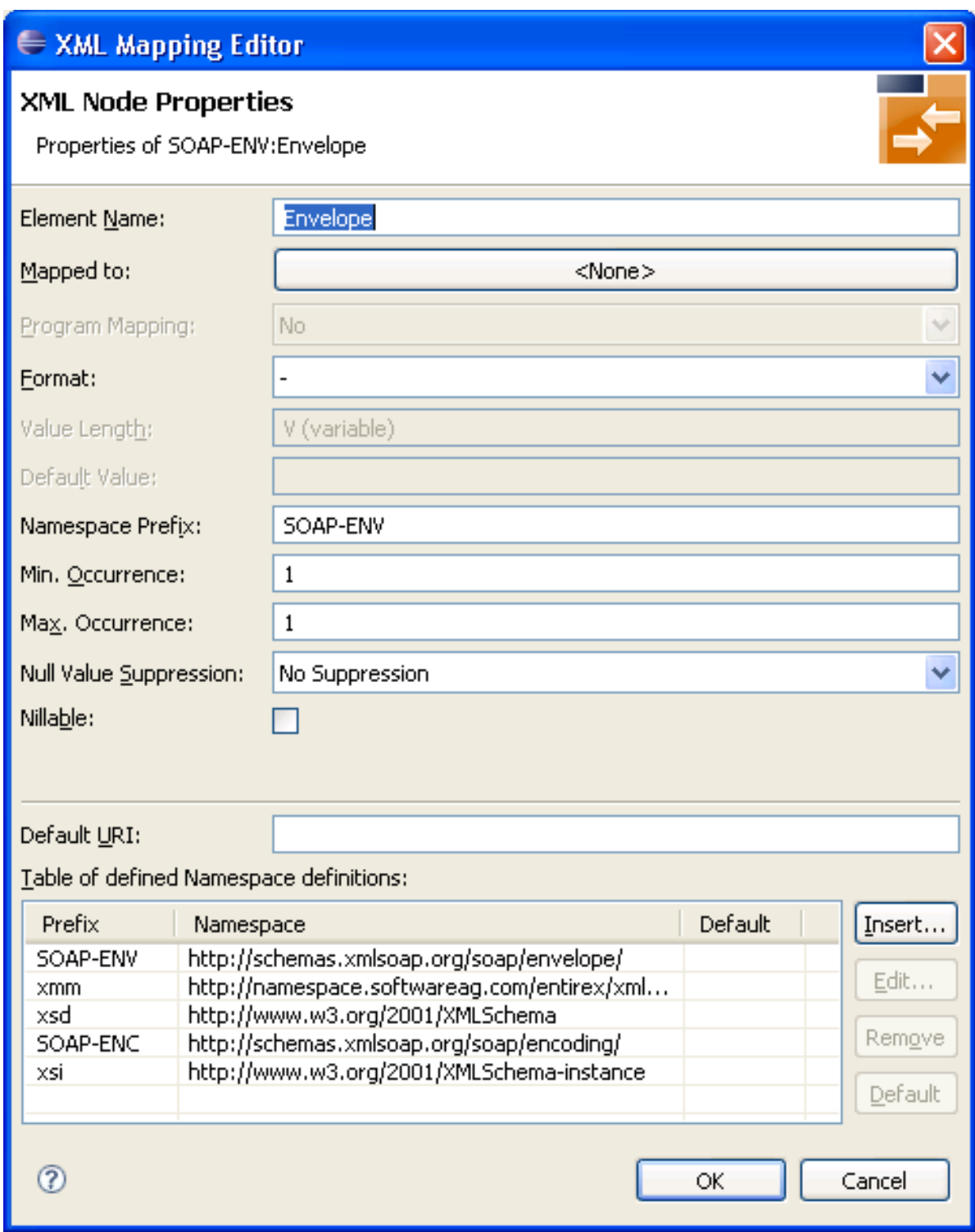

The XMM file defines the following:

### ...

```
<FromXml>
<Method relatedIdlLibrary="EXAMPLE" relatedIdlProgram="CALC" encoding="UTF-8"
useIncomingEncoding="true">
<XmlNode name="Envelope" length="0" min="1" max="1" namespacePrefix="SOAP-ENV"
nullSuppression="NVS_NONE" nullValue="" >
<XmlNamespaceDef ↩
prefix="SOAP-ENV" uri="http://schemas.xmlsoap.org/soap/envelope/" />
<XmlNamespaceDef ↩
prefix="SOAP-ENC" uri="http://schemas.xmlsoap.org/soap/encoding/" />
<XmlNode name="Header" length="0" min="1" max="1" namespacePrefix="SOAP-ENV"
nullSuppression="NVS_NONE" nullValue="" >
<XmlNode name="SOAPAction" format="string" type="xsd:string" length="0" min="1" ↩
\text{max} = "1"default="CALC" nullSuppression="NVS_NONE" nullValue="" programNode="ev" >
</XmlNode>
...
```
### <span id="page-34-0"></span> $3$ **EntireX XML Tester**

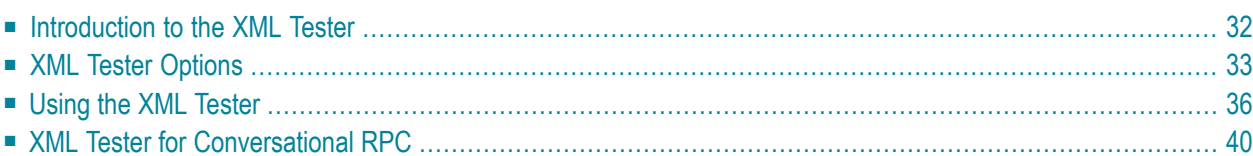

## <span id="page-35-0"></span>**Introduction to the XML Tester**

Using the XML Tester you can send an XML document to the EntireX XML/SOAP Listener.

The XML Tester supports drag-and-drop editing, and you can restore the last used session within a workspace. If the mapping file has changed, the views for request and response are cleared.

The XML Tester is provided by the EntireX Workbench as an Eclipse View and can be opened from the XML Mapping Editor or XML/SOAP Wrapper. It is also accessible from **Windows > Show View > Other... > Software AG > XML Tester**. The following test modes are available:

- Quick Test (Using the Java Interface)
- HTTP Test (Using the EntireX XML/SOAP Listener)

See sample screen and description of options below.

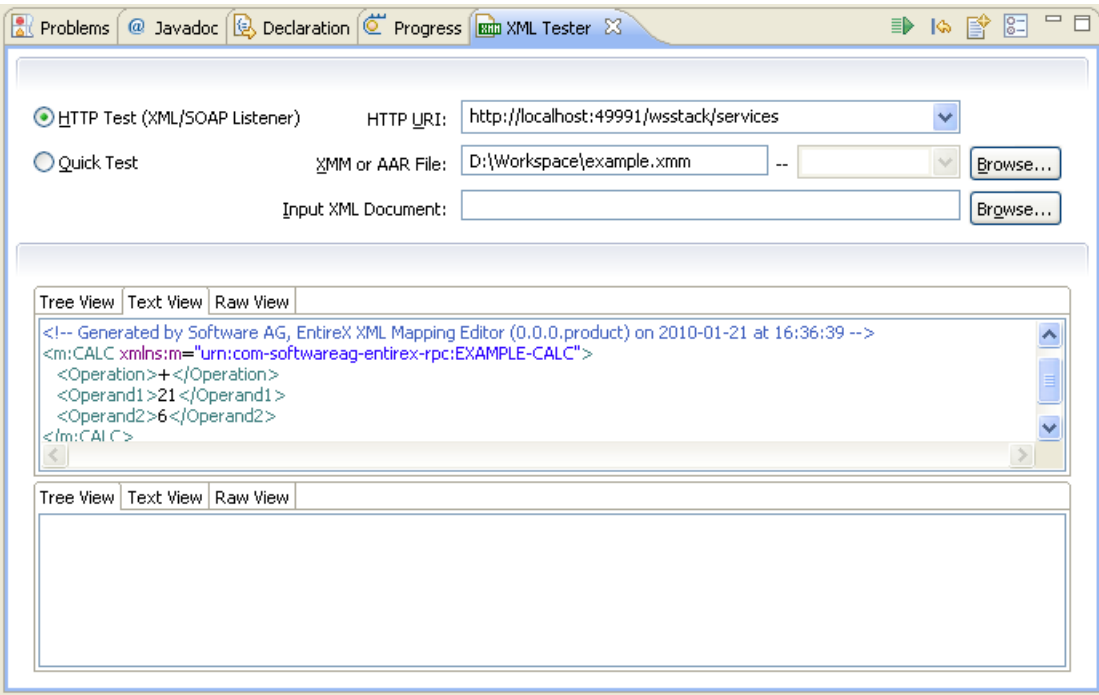

## <span id="page-36-0"></span>**XML Tester Options**

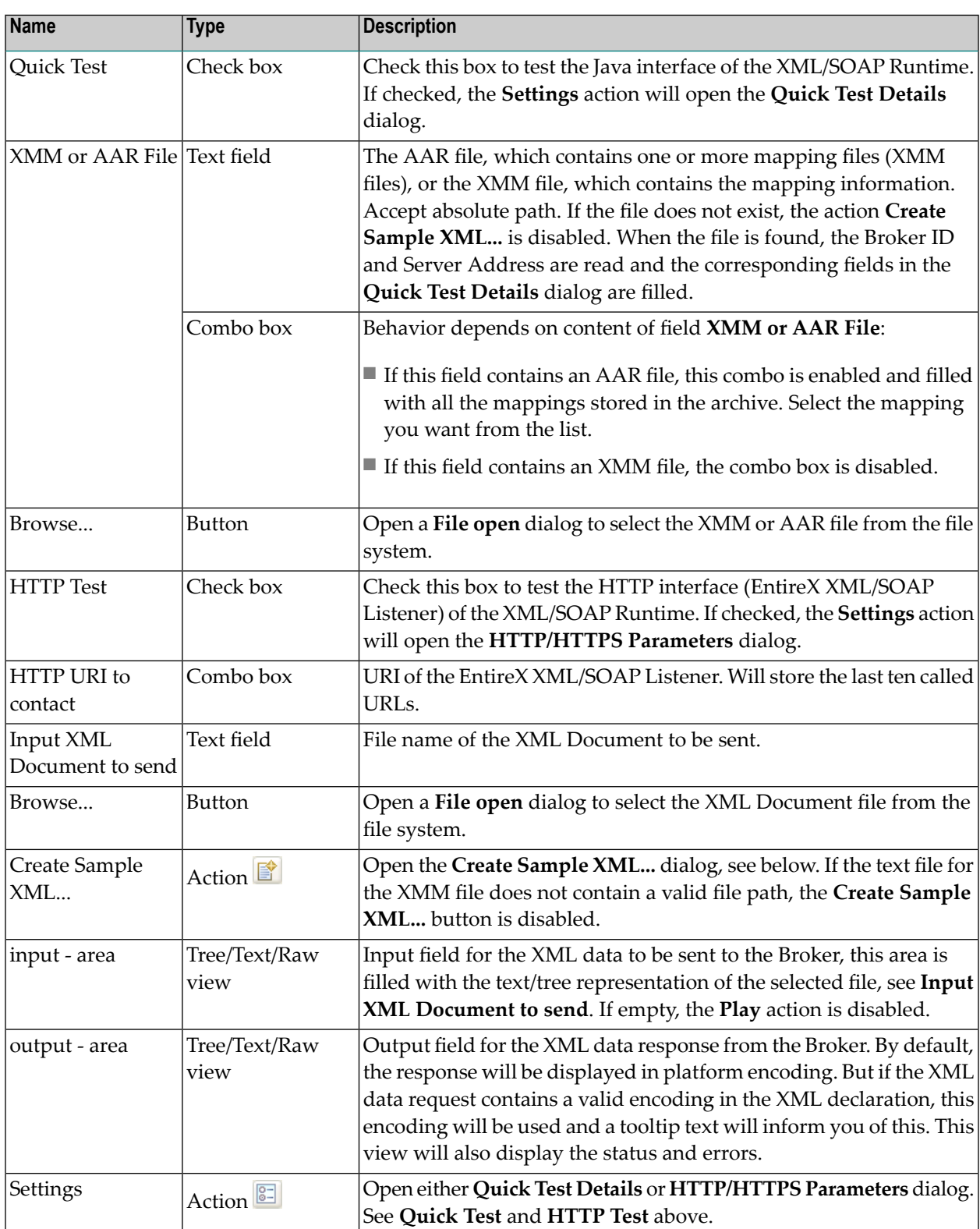

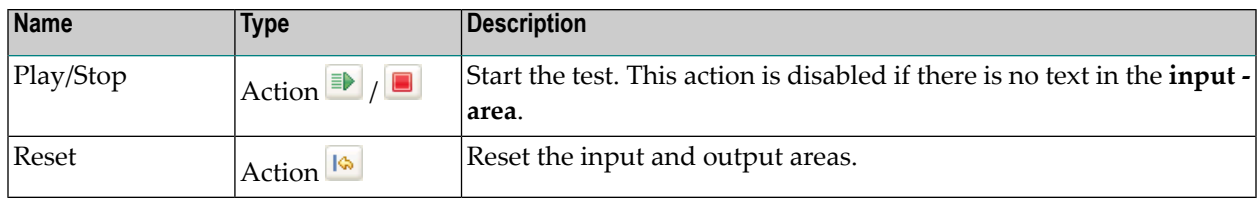

### <span id="page-37-0"></span>**Quick Test Details Dialog**

Use the **Quick Test Details** dialog to change the Quick Test parameters. The Broker ID, Server Address, the Security Settings, the Natural Settings can be modified for this XML Tester session. **Compression Level** is a non-editable box that contains all possible values. **Broker ID** and **Server Address** are editable dialog boxes and hold the last five used values. Use the **Reliable RPC** check box to turn reliable messaging on or off (mode is AUTO-COMMIT). See *Reliable RPC*.

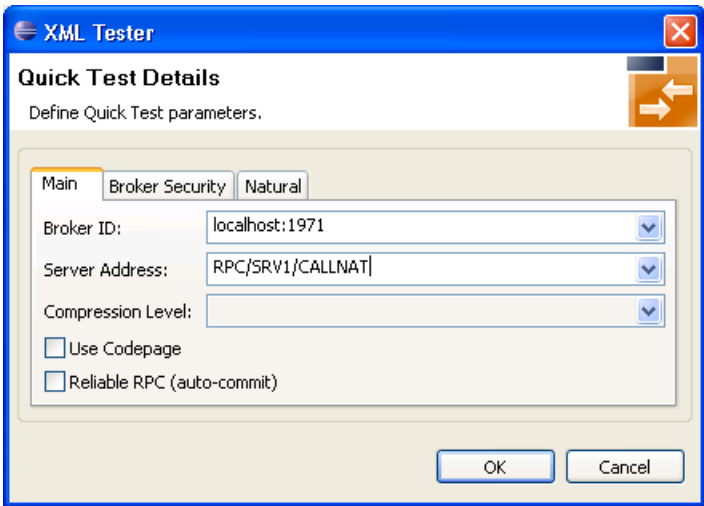

### <span id="page-37-1"></span>**XML Tester HTTP/HTTPS Parameters Dialog**

With the **HTTP Header** tab you can add more information for the call and set the SOAPAction. An entry must be selected to be active. The **Value** box holds the last five used values for the corresponding property. It is editable, which means you can change a value by clicking directly in the table.

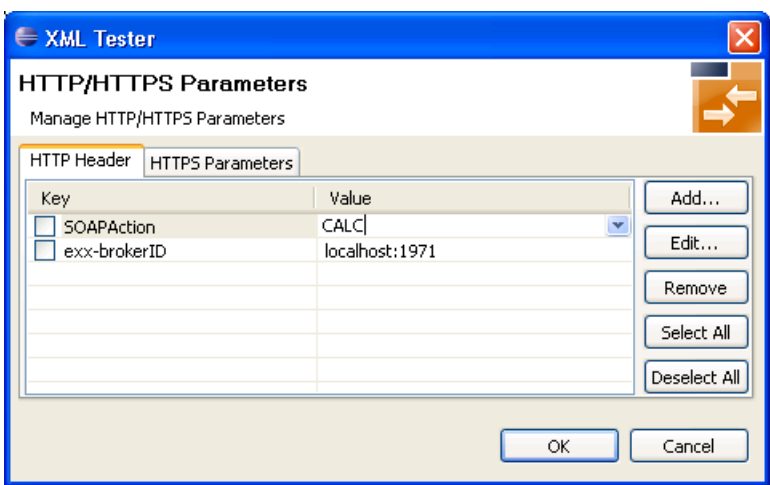

With the **HTTPS Parameters** tab you can set parameters required for an HTTPS connection. An entry must be selected to be active. The **Value** box holds the last five used values for the corresponding property. It is editable, which means you can change a value by clicking directly in the table.

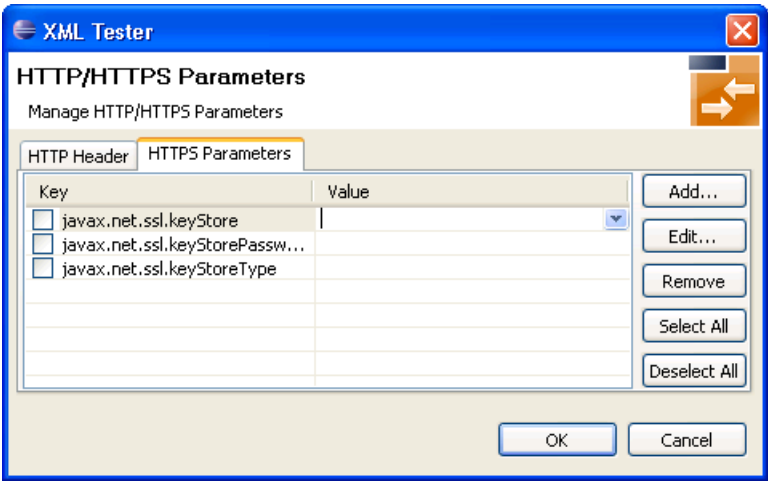

### **Add New HTTP Parameter Dialog**

With the **Add new HTTP(S) Parameter** dialog you can add a new HTTP or HTTPS parameter. All Software AG's predefined HTTP parameters are listed in the **Key** box. For HTTPS, the **Key** box contains predefined properties for HTTPS communication.

### **Edit HTTP Parameter Dialog**

With the **Edit HTTP(S) Parameter** dialog you can change the value of a property. The **Value** box is editable and holds the last five used values. The **Key** value for all predefined properties cannot be modified.

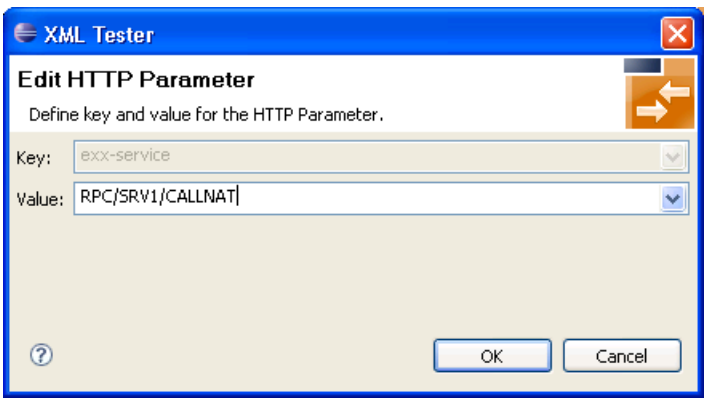

## <span id="page-39-0"></span>**Using the XML Tester**

Using the XML Tester you can send an XML document to the EntireX XML/SOAP Listener.

### **To open the XML Tester**

■ In perspectives other than EntireX, choose **Window > Show View > XML Tester**, in other perspectives, choose **Window > Show View > Other ... > Software AG > XML Tester**.

Or:

Choose **Window > Open Perspective > Other...** and select EntireX Perspective. The **XML Tester** view is part of this perspective.

Or:

In the XML Mapping Editor, switch to the **Overview** page, choose **Quick Test** or **HTTP Test** in the testing section.

Or:

In the XML Mapping Editor, switch to page **XML Samples**, select one document, choose **XML Tester** in the context menu.

### **To run a test**

1 Load the mapping information. In field **XMM or AAR File**, enter the absolute path to the AAR or XMM file that is being tested (you can use the **Browse...** button or a drag-and-drop operation). If you enter an AAR file, all mappings contained in the archive are listed in the combo box next to the **XMM or AAR File** field.

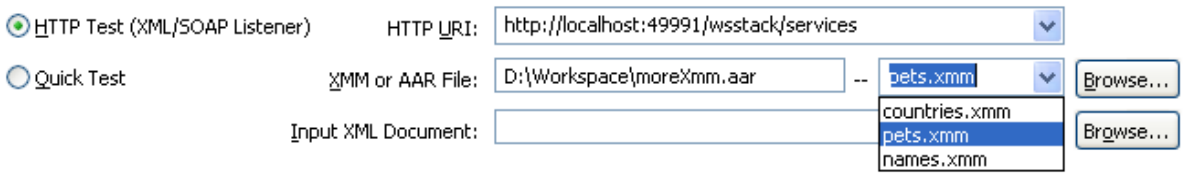

- 2 Select the testing interface (Java or HTTP):
	- Java interface: the **XMM or AAR File** field must contain the full path and name of an XMM or AAR archive. Choose the **Quick Test** option to use this interface.
	- HTTP interface: enter the name of the URI of the running EntireX XML/SOAP Listener. Choose the **HTTP Test** option to use this interface.
- 3 Complete the input area:
	- Type your XML document.
	- Use the **Create Sample XML...** button and follow the dialog.
		- **Note:** If the IDL file contains only one library with one program, this is used for the  $\overline{\phantom{a}}$ sample generation without opening the dialog.

Example dialog:

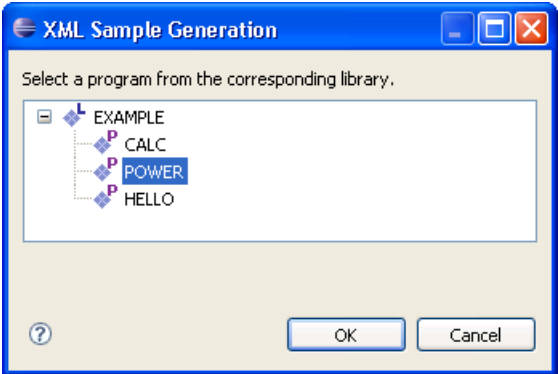

■ Load sample document, using drag-and-drop operation on the sample page of XML Mapping Editor or file browser.

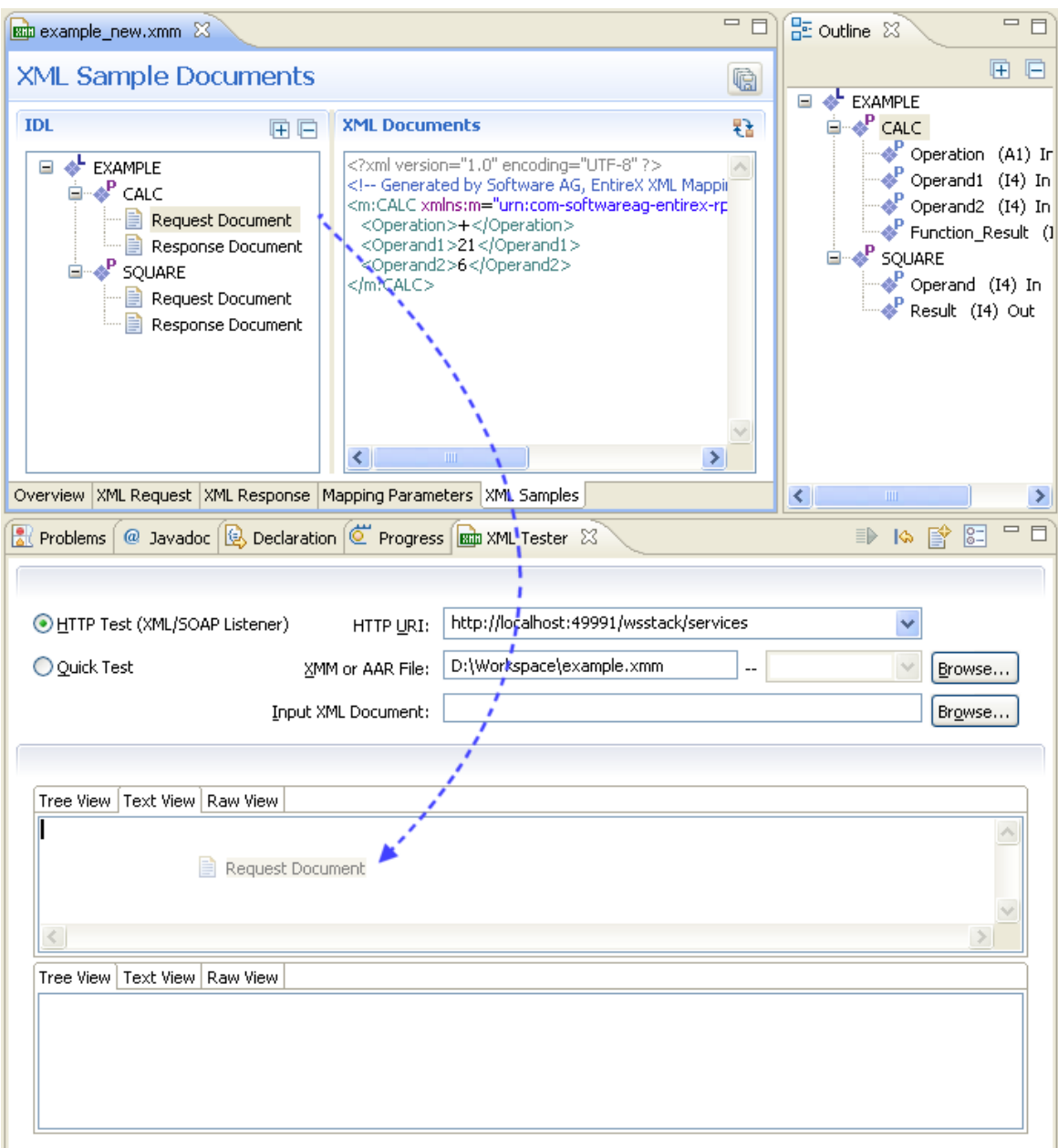

The following tabs are available:

- The **Text View** tab will try to color the request syntactically, making the XML easier to read.
- The **Raw View** tab is initially empty. When the first request is sent, it is filled with the exact message sent together with information on the request method and the used HTTP headers with their values.
- From then on the **Raw View** is displayed and is updated with the last sent request.
- Select an existing XML document (you can use the **Browse** button) and enter it in the field **Input XML file to send**.

4 If the testing interface is Java, the **Settings** action will open the **Quick Test Details** dialog.

The dialog contains the three tabs with the following settings:

- Main
- Broker Security
- Natural Security

See *Quick Test [Details](#page-37-0) Dialog*.

- 5 If using option **HTTP Test**, the **Settings** action will open the **HTTP/HTTPS Parameters** dialog. The dialog contains two tabs with settings for the HTTP call:
	- HTTP Header
	- HTTPS Parameters

See *XML Tester [HTTP/HTTPS](#page-37-1) Parameters Dialog*.

- 6 Send the request by choosing action **Play**. If the testing interface is HTTP, the **Sending request** dialog appears. Here you have several options:
	- hide the dialog by pressing **Run in Background** button
	- $\blacksquare$  cancel the request. This will terminate the session with the server
	- show details about all running Eclipse jobs

A progress bar on the Eclipse status bar shows to indicate that the request is being sent.

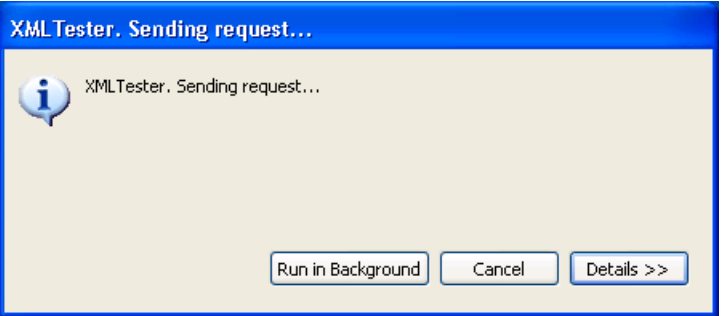

If you used the **Quick Test** option, you cannot cancel the request.

7 When a response is received, it is displayed in the output area. Errors are also displayed in the output area.

The **Text View** tab displays the XML response as formatted and syntactically colored text. The **Raw View** tab displays the response "as is". Information on the used request method, response code and HTTP headers with their values is displayed for the XML response.

## <span id="page-43-0"></span>**XML Tester for Conversational RPC**

### **To use the XML Tester with conversational RPC**

1 Open **Settings**.

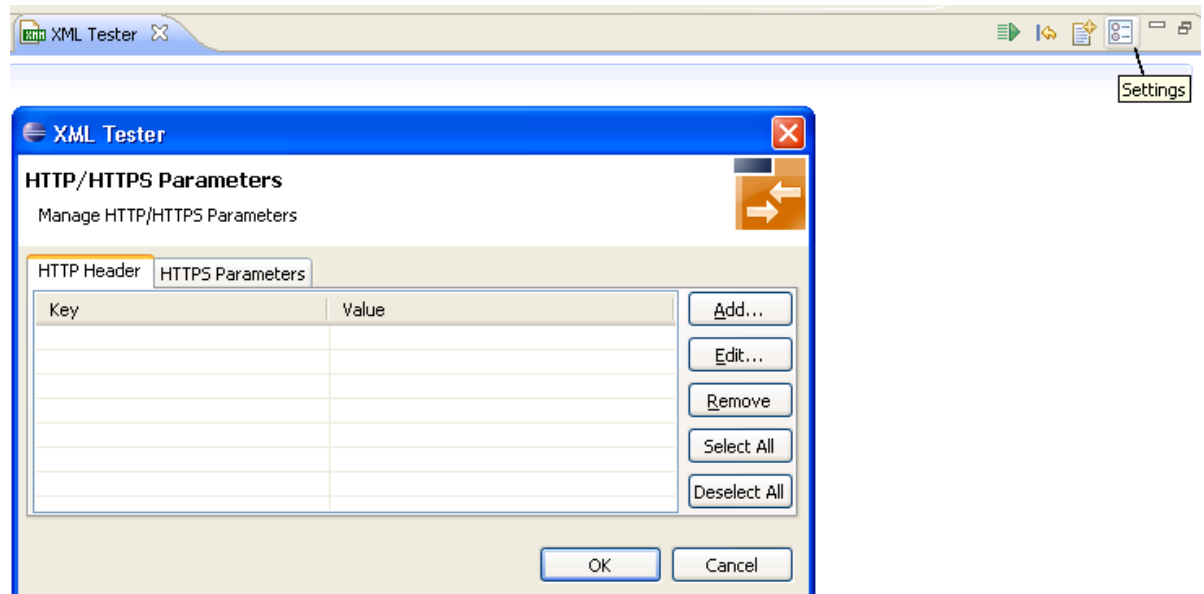

2 Add key exx-conv and set value to "OPEN".

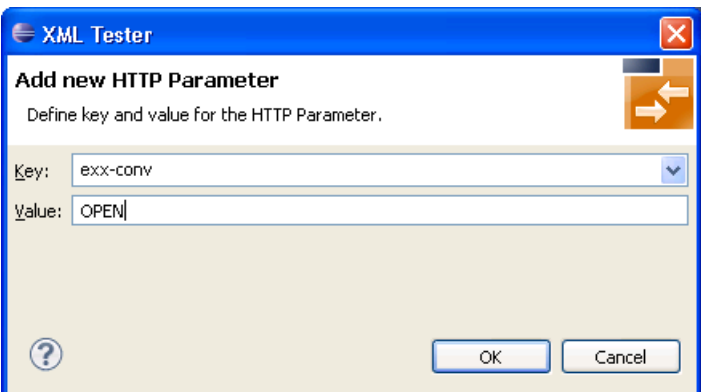

3 Press **OK**.

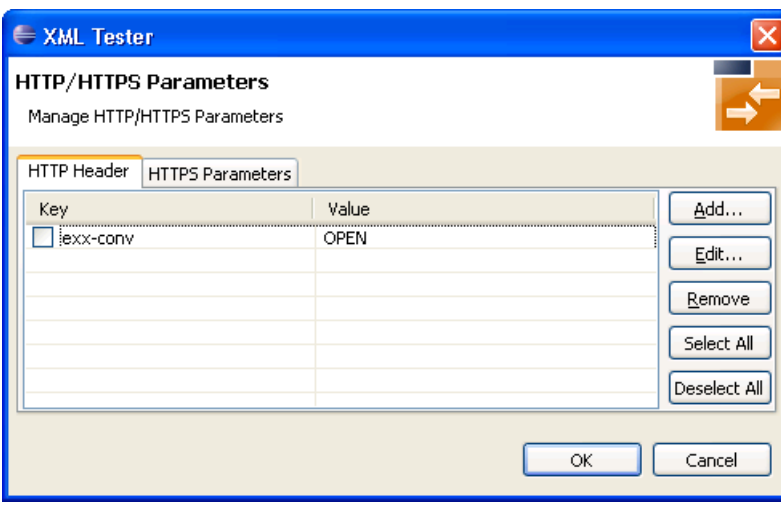

4 Select exx-conv.

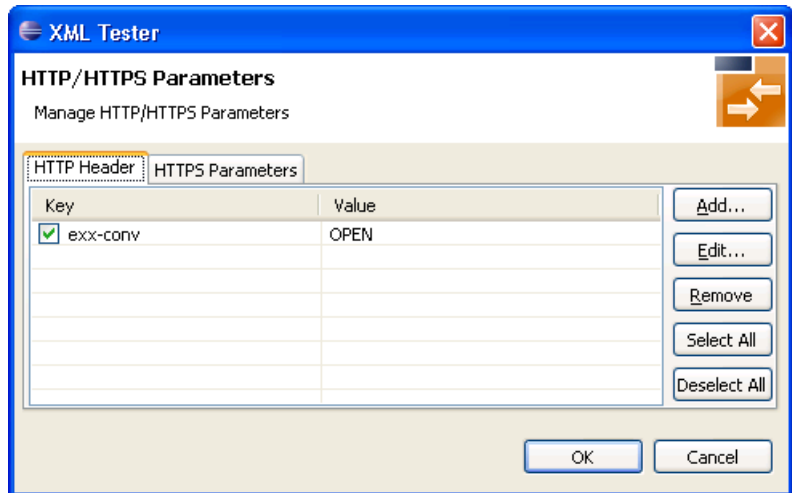

- 5 Press **OK**.
- 6 Send the request.
- 7 The response contains the exx-xml-sessionID used for conversational communication. This parameter is also added to HTTP/HTTPS parameters for the next call(s) automatically. The parameter exx-conv is deactivated simultaneously.

```
8 \langle!-- snippet with exx-xml-sessionID in response document -->
         <axis2ns1:EntireX xmlns:axis2ns1="urn:com.softwareag.entirex.xml.rt">
            <exx-xml-sessionID>XML610C044029044C05</exx-xml-sessionID>
         </axis2ns1:EntireX>
    <!-- snippet -->
```
9 To finish the conversation, open the settings again, activate the exx-conv and set its value to "COMMIT" or "BACKOUT".

The conversation is closed with the next sent call.

<span id="page-46-0"></span>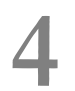

## Using the XML Mapping Editor in Command-line Mode

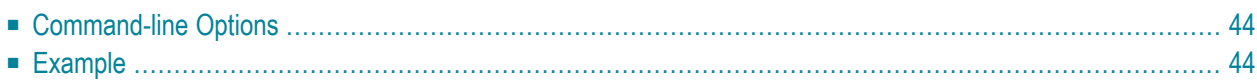

## <span id="page-47-0"></span>**Command-line Options**

See *Using the EntireX Workbench in Command-line Mode* for the general command-line syntax. The table below shows the command-line options for the XML Mapping Editor.

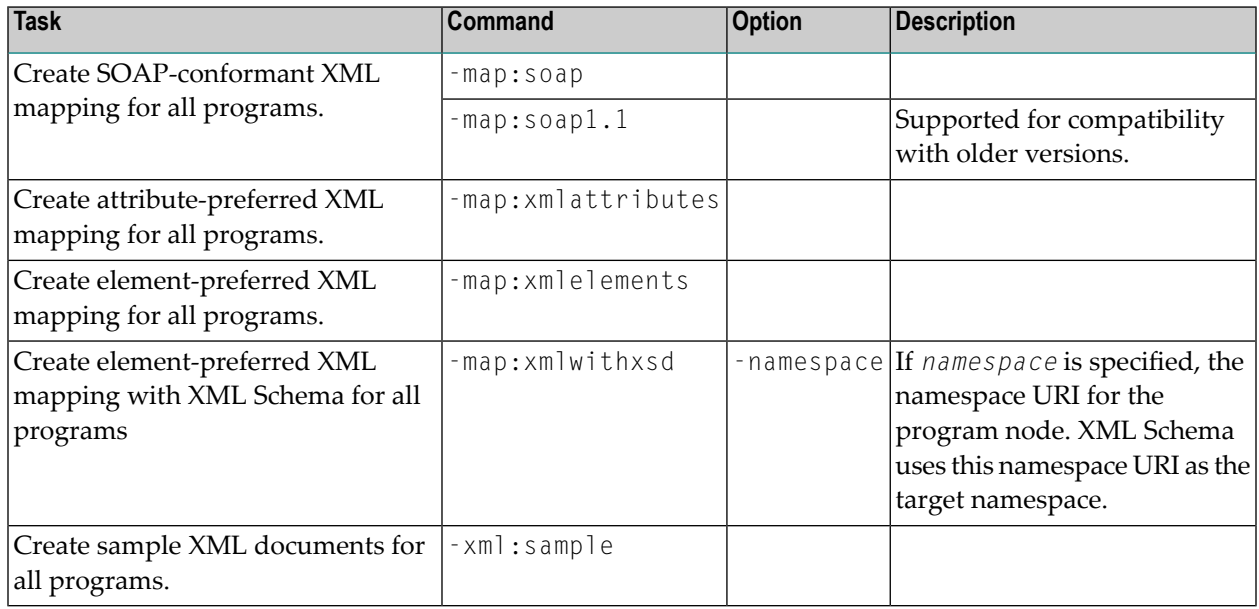

## <span id="page-47-1"></span>**Example**

```
<workbench> -map:soap /Demo/example.idl
```
where <*workbench*> is a placeholder for the actual Workbench starter as described under *Using the EntireX Workbench in Command-line Mode*.

The generated XML mapping file (XMM) will be stored in parallel to the IDL file, for example in project *Demo*.

Status and processing messages are written to standard output (stdout), which is normally set to the executing shell window.

# <span id="page-48-0"></span>5

## **IDL to XML Mapping with the XML Mapping Editor**

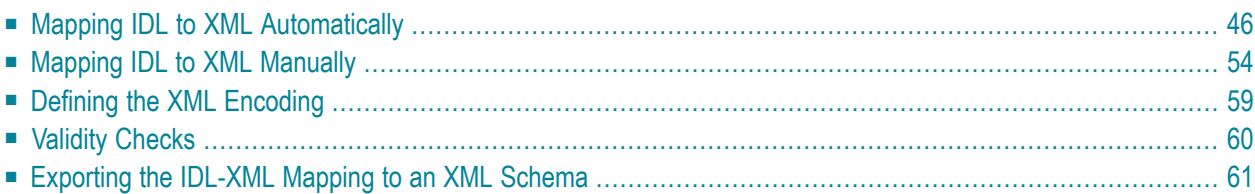

The EntireX XML Mapping Editor allows you to map XML document structures to IDL libraries, programs and parameters. The mappings can be defined for the request and response to the server application, or from the server to the client. The input for the XML Mapping Editor can be a Software AG IDL file and/or an IDL-XML mapping file (perhaps produced by a previous XML Mapping Editor session or by importing a WSDL file, XML Document or XML Schema). The output is an IDL-XML mapping file, other XML structure definitions (such as sample XML files), and perhaps a created or changed IDL file.

<span id="page-49-0"></span>There are two ways to create an IDL to XML mapping: automatically (and then modify the resulting structures manually), or manually.

## **Mapping IDL to XML Automatically**

- [Scope](#page-49-1)
- [Mappings](#page-50-0)
- [SOAPAction](#page-50-1)
- Using Mapping [Parameters](#page-51-1)
- Mapping [Parameters](#page-51-0)
- [Document](#page-52-0) Style
- [Encoding](#page-53-0) Settings
- <span id="page-49-1"></span>■ Null Value [Suppression](#page-54-0)
- [Namespace](#page-55-0) Definitions

### **Scope**

The following approaches are available:

- Map all programs in the current IDL file with the element-preferred strategy.
- Map all programs in the current IDL file with the attribute-preferred strategy.
- Create a SOAP mapping for all programs in the current IDL file.
- Mapping and XML Schema generation for all programs in the current IDL file. This creates an element-preferred mapping.

The mapping strategies generate XML tree nodes for all IDL parameters with the appropriate direction:

- For IN and INOUT IDL parameters, XML Request nodes are generated.
- For INOUT and OUT IDL parameters, XML Response nodes are generated.
- Fault trees (Error trees) are generated, see **Fault Document Manager** under *XML [Response](#page-19-0) [Page](#page-19-0)*.

Format, length and default values of the XML nodes are set according to the IDL parameter:

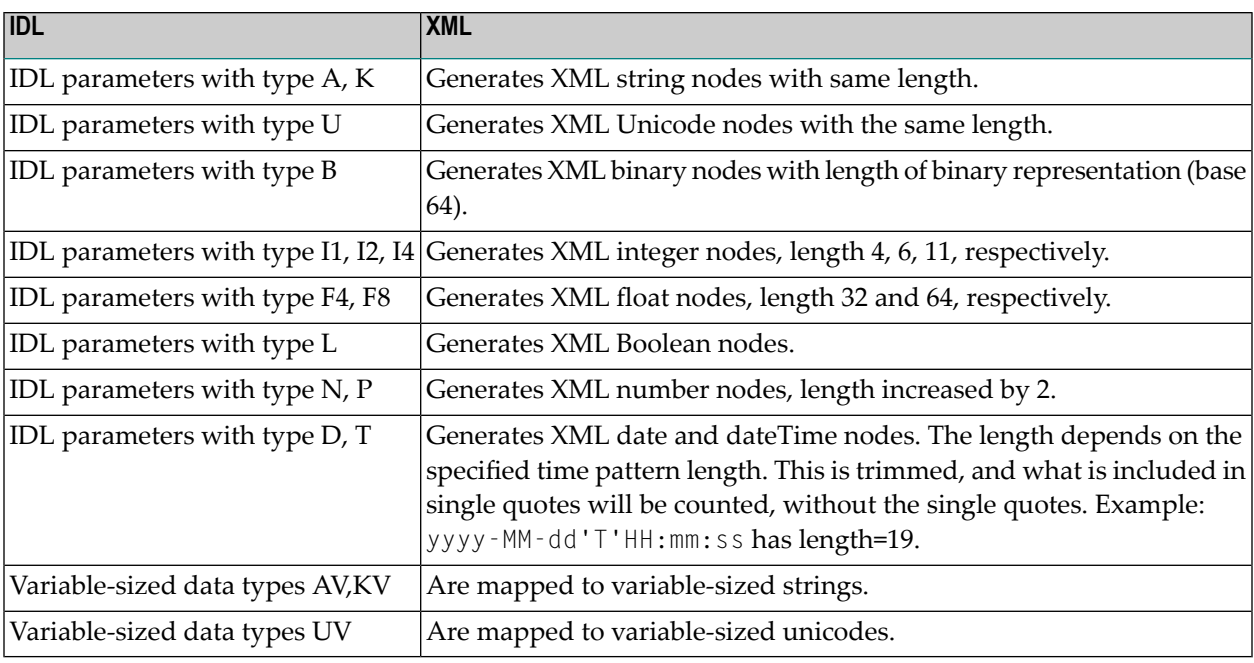

The resulting XML structures can be modified, see *Mapping IDL to XML [Manually](#page-57-0)*.

The automatic mapping process can be fine-tuned by mapping parameters to be set before mapping.

<span id="page-50-0"></span>For information on the attribute-preferred and element-preferred strategies see *XML Structures and IDL-XML Mapping* in the XML/SOAP Wrapper documentation.

### **Mappings**

<span id="page-50-1"></span>For SOAP additional type attributes are generated. They describe the XML Schema compliant data types of the elements.

### **SOAPAction**

The SOAPAction tag in the SOAP header will be moved to the HTTP header. The SOAPAction element is generated automatically with SOAP mapping. Verify the default setting. If SOAPAction is missing, insert it: select the SOAPHeader node and add a new child node with the name SOAPAction. Then select the new element node with the name SOAPAction, open the XML Details panel and enter the value for that HTTP header into the Default attribute field. The NullValueSuppression property should have the value "Suppress Element".

### <span id="page-51-1"></span>**Using Mapping Parameters**

### **To use the mapping parameters**

- 1 Switch to the Mapping Parameters page or define the XML Mapping Editor preferences.
- <span id="page-51-0"></span>2 Check the check boxes, dialog boxes and complete the text fields you need.

### **Mapping Parameters**

The mapping parameters are on the following sections.

## <span id="page-52-0"></span>**Document Style**

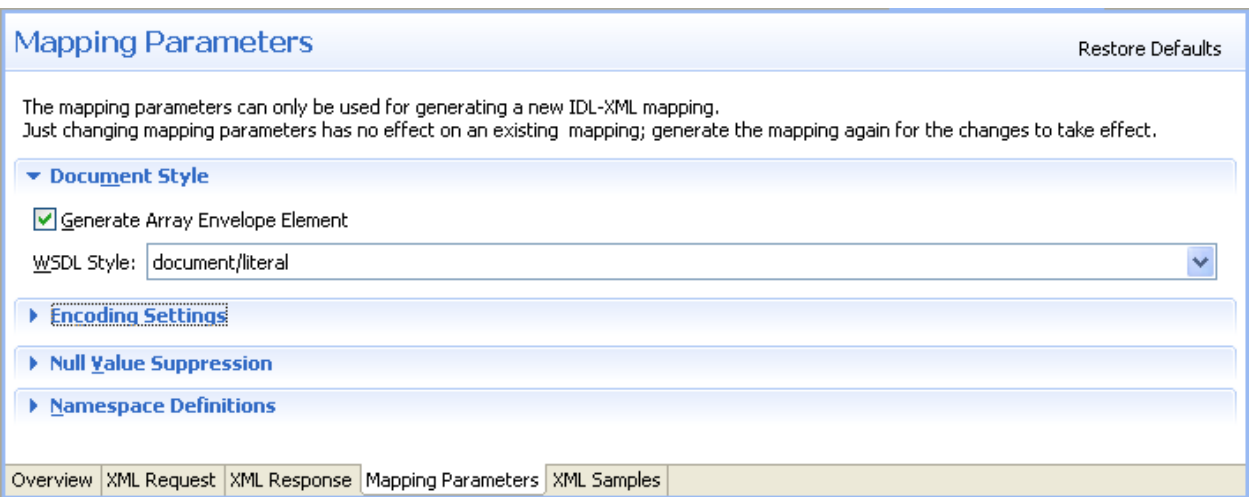

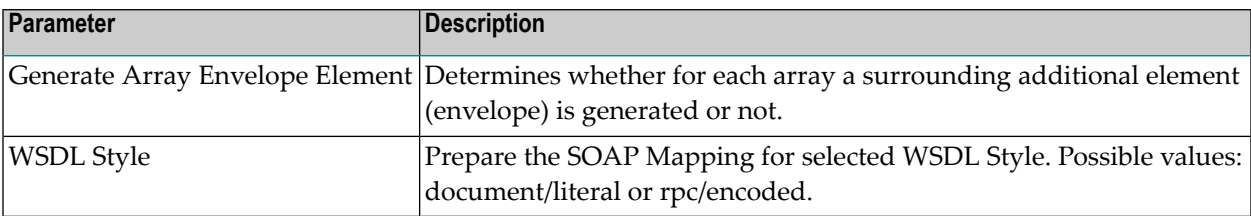

## <span id="page-53-0"></span>**Encoding Settings**

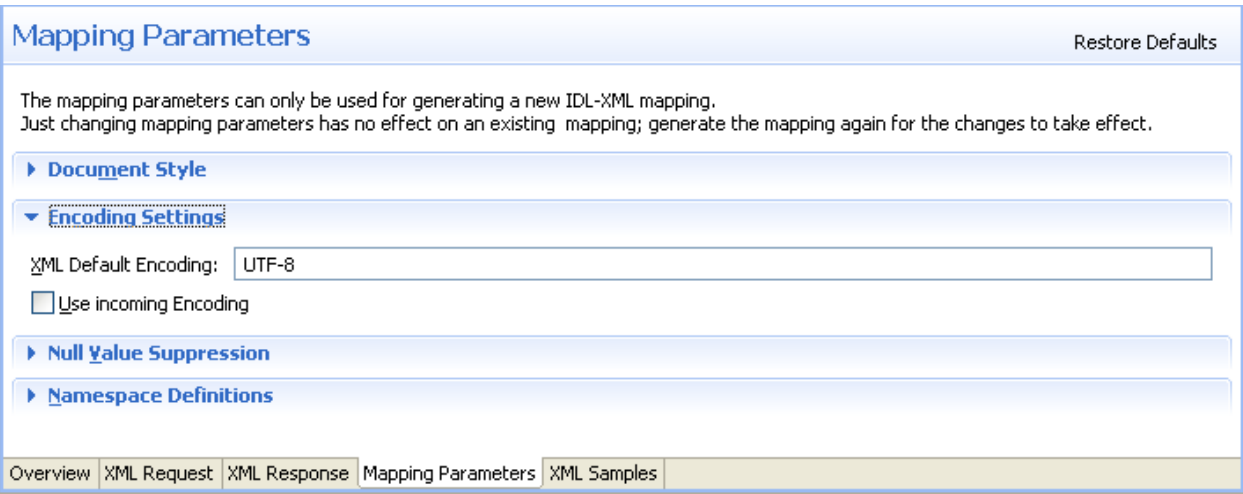

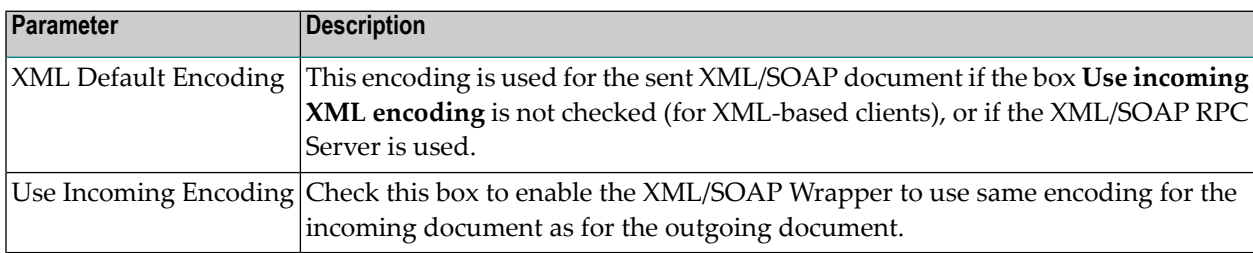

### <span id="page-54-0"></span>**Null Value Suppression**

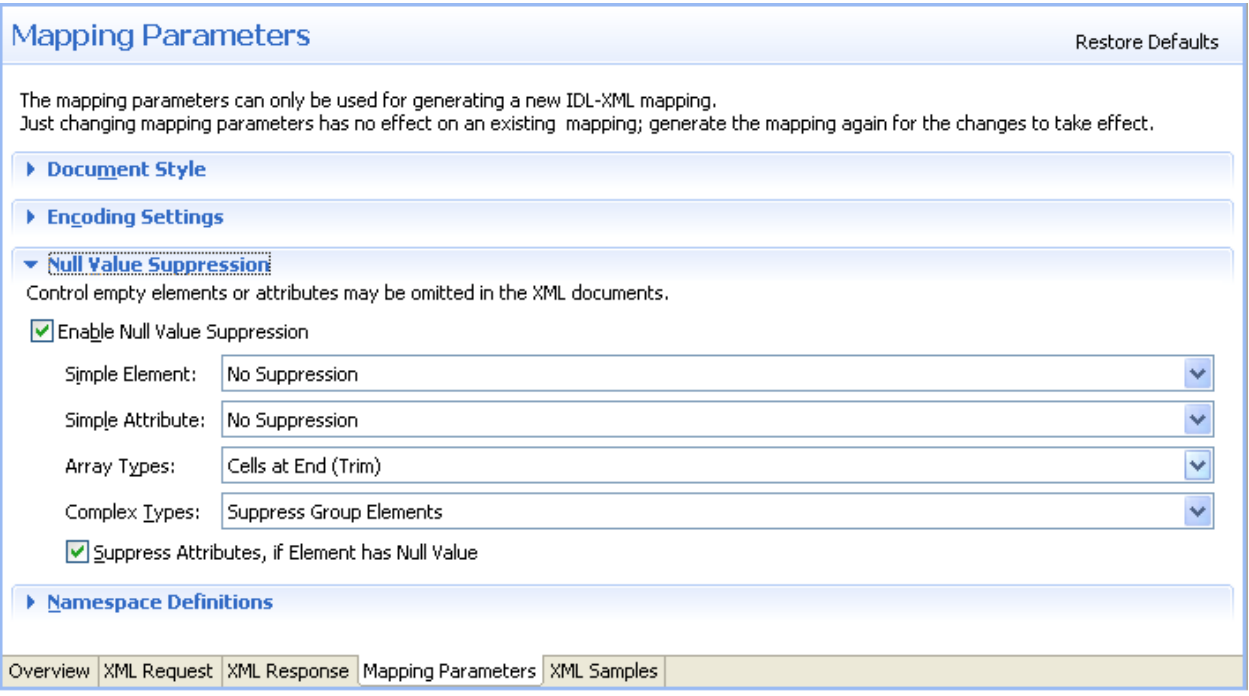

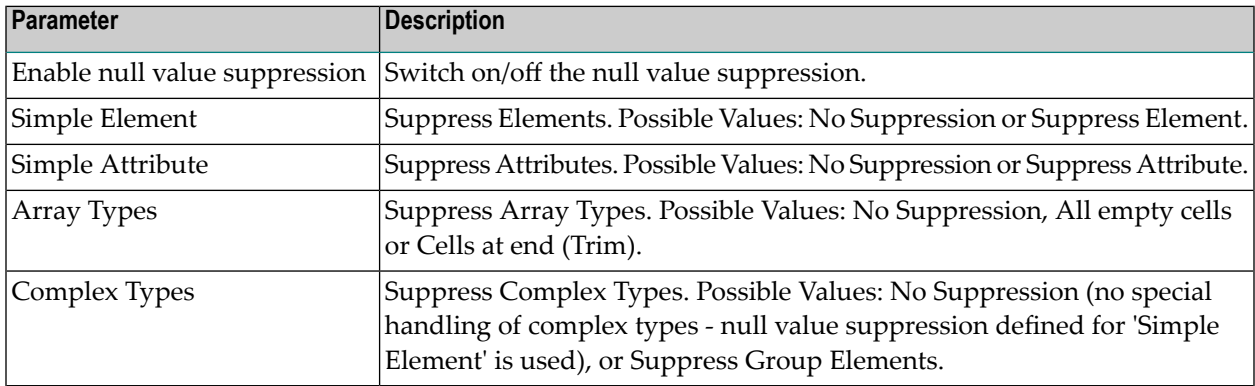

For more details on null value suppression, see *Null Value Suppression* in *Writing Advanced Applications with the XML/SOAP Wrapper*.

### <span id="page-55-0"></span>**Namespace Definitions**

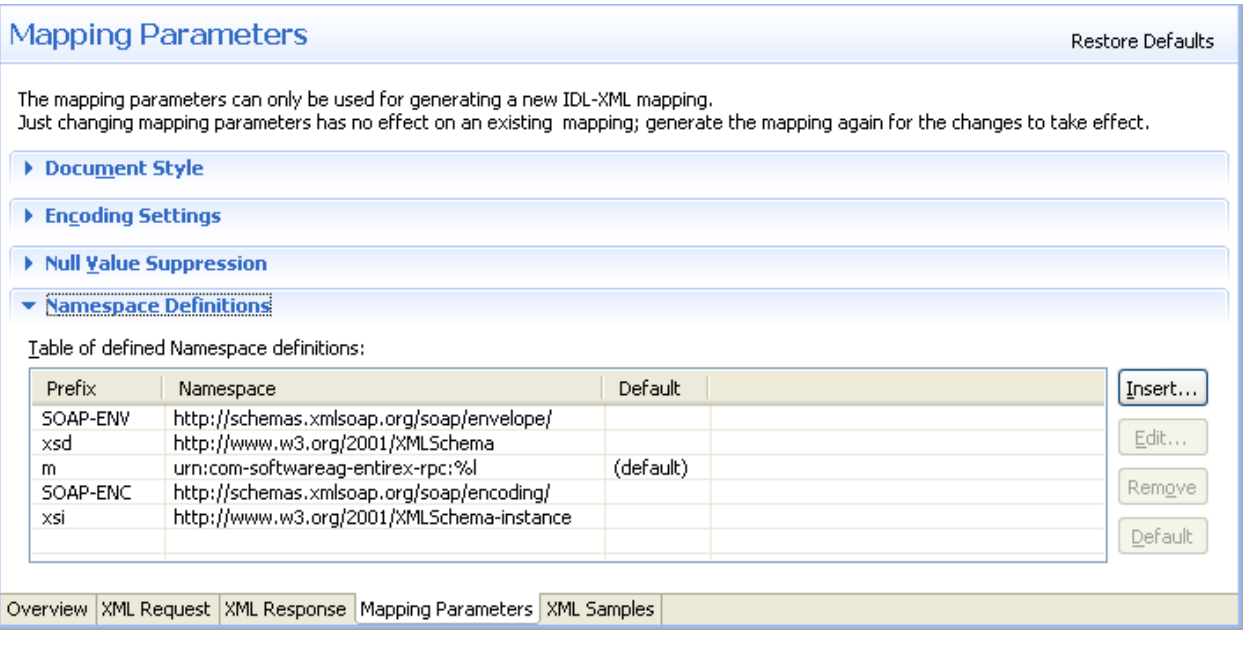

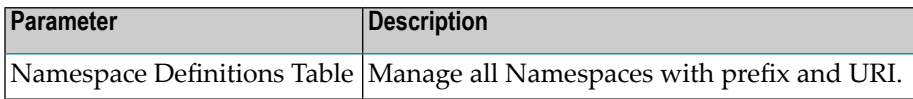

New namespace definitions can be entered with **Add...** . To change an entry choose **Edit...** . All selected entries can be deleted with the **Remove** button. With the **Default** button you mark the Namespace used for the Payload Root node, e.g. in XML Mapping the Root Element and in SOAP Mapping the first element in the SOAP-Body.

The Edit dialog (and similar Add dialog) looks like:

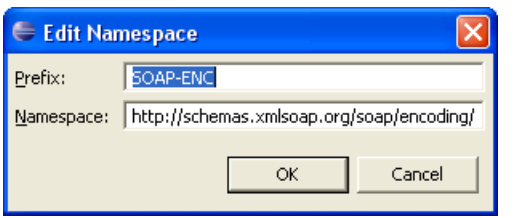

### **To map automatically with your preferred result**

On the Mapping section of the Overview Page choose the preferred Mapping style and press the **Generate All** button.

The various generated XML Structures can be modified, see *Mapping IDL to XML [Manually](#page-57-0)*.

If errors/warnings have occurred, the Validity Check window will be displayed. The errors/warnings for all programs will be found in the Problems View. In the first line of this View you will find a short summary of the problems. If you click on an error/warning, the XML structure for it is displayed with the invalid node highlighted.

 $\bigcirc$ 

**Caution:** There are rare cases when the SOAP default mapping generates warnings (for example for IDL files with cascaded arrays). A dialog is displayed stating that illegal mappings have been generated. The warnings mostly deal with duplicate element names. You may ignore them as long as you do not use the mapping for WSDL or XML Schema. For details, see the Problem View.

## <span id="page-57-0"></span>**Mapping IDL to XML Manually**

This section covers the following topics:

- [Summary](#page-57-1) of Steps
- Choosing XML Request or XML [Response](#page-57-2) XML Structure
- [Adding](#page-57-3) an XML Node
- Grouping XML Elements or [Attributes](#page-58-0)
- [Mapping](#page-59-0) an IDL Node to an XML Node
- [Unmapping](#page-59-1) XML Nodes
- [Deleting](#page-60-0) Nodes
- Deleting XML [Structures](#page-60-1)
- [Modifying](#page-60-2) the Element or Attribute Name
- [Changing](#page-61-1) Elements to Attributes and Vice Versa
- [Assigning](#page-61-0) Default Values

### <span id="page-57-1"></span>**Summary of Steps**

### **To map an IDL file manually to an XML structure or modify an IDL-XML mapping file**

- 1 Choose direction (XML Request or XML Response).
- <span id="page-57-2"></span>2 Add/modify XML nodes.
- 3 Map IDL nodes to XML nodes.

### **Choosing XML Request or XML Response XML Structure**

### **To choose the XML Structure**

- <span id="page-57-3"></span>1 Select the XML Request to get the IDL IN and INOUT Parameter Mapping.
- 2 Select the XML Response to get the IDL OUT and INOUT Parameter Mapping.

### **Adding an XML Node**

### **To create a child node to an existing (selected) XML node**

- 1 Click on the existing node.
- 2 From the context menu, choose **New child node**.
	- A dialog window is displayed.

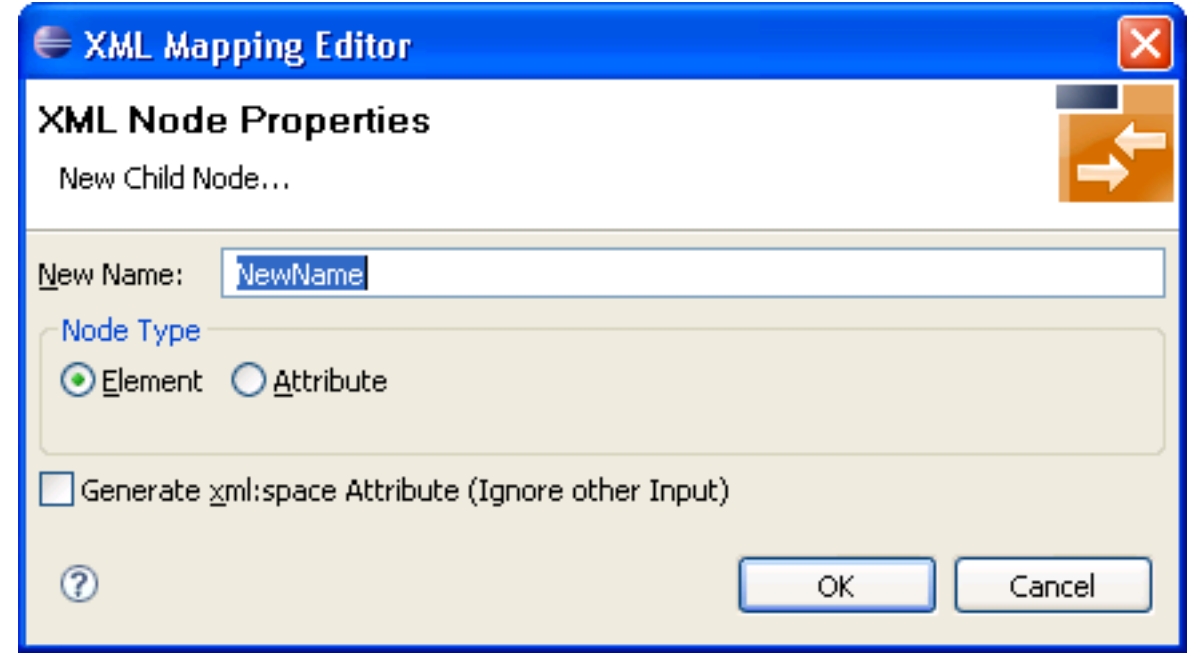

3 Enter the new node's name and type (element or attribute) and use **OK**.

### **To insert a new node before or after an existing (selected) XML node**

1 From the context menu, choose **Insert before** or **Insert after**, respectively.

A dialog window is displayed.

2 Enter the new node's name and type (element or attribute) and use **OK**.

<span id="page-58-0"></span>Note that new attribute nodes do not have a format, length and default property assigned. You must assign at least a format to the node before saving the mapping file. See *Quick Test [Details](#page-37-0) [Dialog](#page-37-0)*. Use the *[Validity](#page-63-0) Checks* to make sure that all nodes have the necessary properties.

### **Grouping XML Elements or Attributes**

You can introduce new elements by grouping one or more existing elements or attributes. See also *XML Structures and IDL-XML Mapping* in the XML/SOAP Wrapper documentation.

### **To group XML elements or attributes**

Add a new XML part and move the existing nodes into the new node.

You can use cut-and-paste or a drag-and-drop operation to reorder the XML parts. Four move functions are available in the XML context menu: **Bring to top**, **Bring to bottom**, **Move up**, **Move down**, which are equivalent to drag-and-drop operation. See *Using the [Context](#page-18-0) Menu* and *[Using](#page-19-1) [Drag-and-drop](#page-19-1)*.

### <span id="page-59-0"></span>**Mapping an IDL Node to an XML Node**

### **To add (or modify) an IDL-XML node mapping link**

1 Click into the **Mapped to** field in the *XML Node [Properties](#page-12-0) Dialog*.

A dialog displays the possible IDL mapping links.

2 Choose one of the menu items to map the IDL node to the XML node.

If the XML node had a previous IDL mapping link, it is released.

Or:

Use a drag-and-drop operation to move the IDL node to be mapped directly to the XML node. If the XML node had a previous IDL mapping link, it is released. See *Using [Drag-and-drop](#page-19-1)*.

Or:

Use the keyboard to tab into the Mapped to text field, and press Enter. This will open the dialog Mapped to. Select a mapping link from the list and use the **OK** button to confirm. Use the **Cancel** button to cancel the action.

IDL-XML mapping uses the full path notation. This notation is a slash-separated list of IDL node names, starting with the program name, ending with the addressed IDL node, and containing all IDL nodes between program and the IDL node (the path from the program name to the node).

### **To modify the format of the XML node**

<span id="page-59-1"></span>■ Select an entry from the dialog box in the *XML Node [Properties](#page-12-0) Dialog*.

The dialog box contains the possible format values. You cannot add new format codes.

### **Unmapping XML Nodes**

### **To unmap XML nodes**

- 1 Select one or more XML nodes mapped to IDL node(s).
- 2 From the context menu, choose **Unmap**.

This will unlink the IDL and XML nodes.

### <span id="page-60-0"></span>**Deleting Nodes**

### **To delete arbitrary elements or attributes**

- 1 Select the node(s) to delete.
- 2 From the context menu, choose **Delete**. If nodes have descendants, the following window is displayed:

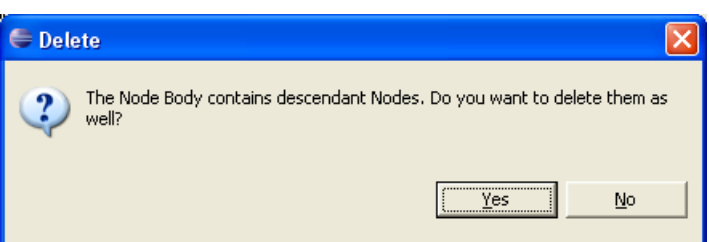

- 3 To delete the subtree attached to the node, choose **Yes**.
- 4 To keep the elements of the subtree and move them one level higher, choose **NO**.
- <span id="page-60-1"></span>**Caution:** If IDL nodes are not mapped in the incoming XML request, the result forthe runtime  $\bigcirc$ component is that the corresponding IDL parameters are filled with zero strings.

### **Deleting XML Structures**

- **To delete the complete IDL to XML mapping (all XML Structures)**
- In the mapping menu, choose the item **New mapping for all programs**.
- <span id="page-60-2"></span>**To delete the currently selected XML Structures**
- In the mapping menu, choose the item **New mapping**.

### **Modifying the Element or Attribute Name**

In the automatically mapped structures the XML node names are built from the IDL parameter names.

### **To change the node name**

Choose **Rename** from the context menu.

Or:

Double-click on the name field in the *XML Node [Properties](#page-12-0) Dialog*.

To avoid accidental changes, there is no other way to modify the name.

When the name of an XML part is modified, various checks of the XML structure are performed, e.g. attribute name duplication, IDL mapping legality. The IDL-XML-mapping link is not influenced by the name change.

### <span id="page-61-1"></span>**Changing Elements to Attributes and Vice Versa**

You have the possibility to switch the node type between element and attribute. Note that attributes may not have descendant nodes and namespace definitions.

### **To switch between elements and attributes**

■ From the context menu, choose **Set to Element** and **Set to Attribute**.

This function works for multiple nodes, too.

<span id="page-61-0"></span>**Important:** Arrays must always be modelled with elements.  $\sqrt{N}$ 

### **Assigning Default Values**

Every XML part can contain default values in case elements are missing in the incoming XML document.

### **To set the default values**

■ In the *XML Node [Properties](#page-12-0) Dialog*, enter a **Default Value**.

## <span id="page-62-0"></span>**Defining the XML Encoding**

### **To define default encoding for IDL to XML mapping**

1 Open the IDL properties and choose the XML tab

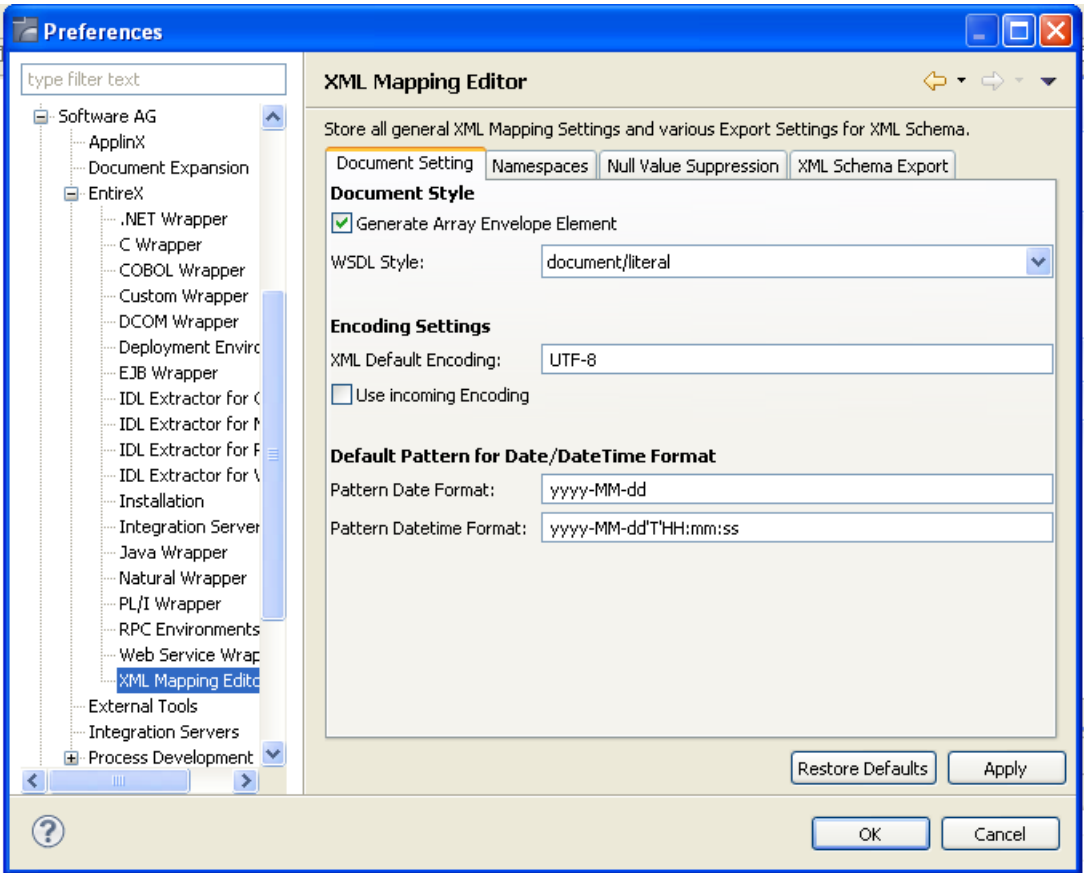

2 Modify the Encoding Settings section:

### ■ **XML default encoding (default: UTF-8)**

This is the encoding that will be used to write the mapping file itself and if there are no XML declarations in the incoming document. Together with the next property (Use incoming XML encoding) this encoding will be used for the response documents.

### ■ **Use incoming XML encoding (default: checked)**

If this check box is checked, the last two properties are disabled and the same encoding of the incoming document will be used for the response documents.

## <span id="page-63-0"></span>**Validity Checks**

The Validity check is automatically performed for automatic mapping and when an existing IDL-XML mapping file is opened, but can also be performed manually.

The following validity checks are available:

- 1. Checks that all elements have unique tags produces warnings
- 2. Checks that all attributes of an element have unique names (mandatory)
- 3. Checks that the generated XML parts have correct property values (mandatory), e.g. minimum occurrences less than or equal to maximum occurrences
- 4. Checks that the IDL mapping is valid (mandatory) and the IDL parameters are not mapped to multiple XML parts (warning)
- 5. Checks that all IDL parameter nodes are mapped to one or more XML parts, (so that the runtime component finds XML values for all IDL parameters or vice versa) (warning)

The first four of the checks apply to XML tree nodes, i.e. search for invalid settings or mapping rules of XML elements or attributes. The fifth check applies to the IDL tree.

The check messages may be divided into warnings (message text starts with (W)) and errors. Warnings can even be caused by automatic mapping. Generally, they can be ignored. Errors should not be ignored.

## <span id="page-64-0"></span>**Exporting the IDL-XML Mapping to an XML Schema**

### **To save the XML structure tree as an XML Schema (XSD) document**

■ The current XML Mapping can be exported as XML Schema via the context menu of the XMM file. The XML Schema style "Russian Doll" or "Venetian Blind" can be selected in the preferences.

See also *XML Schema Parser Standards Conformance* and *XML Schema Writer Standards Conformance* in the XML/SOAP Wrapper documentation.